# Dell Latitude E6430 / E6430 ATG Ägarens handbok

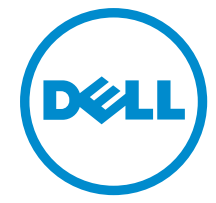

Regleringsmodell: P25G Regleringstyp: P25G001, P25G002

# Upplysningar och varningar

OBS: Ger viktig information som kan hjälpa dig att få ut mer av datorn. Ø

CAUTION: VIKTIGT! Indikerar risk för skada på maskinvaran eller förlust av data, samt ger information om hur du undviker problemet.

VARNING: En varning signalerar risk för egendomsskada, personskada eller dödsfall. ∕心

#### **©** 2013 Dell Inc. Med ensamrätt.

Varumärken som används i denna text: Dell™, DELL-logotypen, Dell Precision™, Precision ON™, ExpressCharge™, Latitude™, Latitude ON™, OptiPlex™, Venue™, Vostro™ och Wi-Fi Catcher™ är varumärken som tillhör Dell Inc. Intel®, Pentium®, Xeon®, Core™, Atom™, Centrino® och Celeron® är registrerade varumärken eller varumärken som tillhör Intel Corporation i USA och andra länder. AMD® är ett registrerat varumärke och AMD Opteron™, AMD Phenom™, AMD Sempron™, AMD Athlon™, ATI Radeon™ och ATI FirePro™ är varumärken som tillhör Advanced Micro Devices, Inc. Microsoft®, Windows®, MS-DOS®, Windows Vista®, Windows Vista-startknappen och Office Outlook® är antingen varumärken eller registrerade varumärken som tillhör Microsoft Corporation i USA och/eller andra länder. Blu-ray Disc™ är ett varumärke som ägs av Blu-ray Disc Association (BDA) och är licensierad för användning på skivor och i spelare. Bluetooth®-ordmärket är ett registrerat varumärke som ägs av Bluetooth® SIG, Inc. och används av Dell Inc. under licens. Wi-Fi® är ett registrerat varumärke som tillhör Wireless Ethernet Compatibility Alliance, Inc.

2014 - 01

Rev. A02

# Innehåll

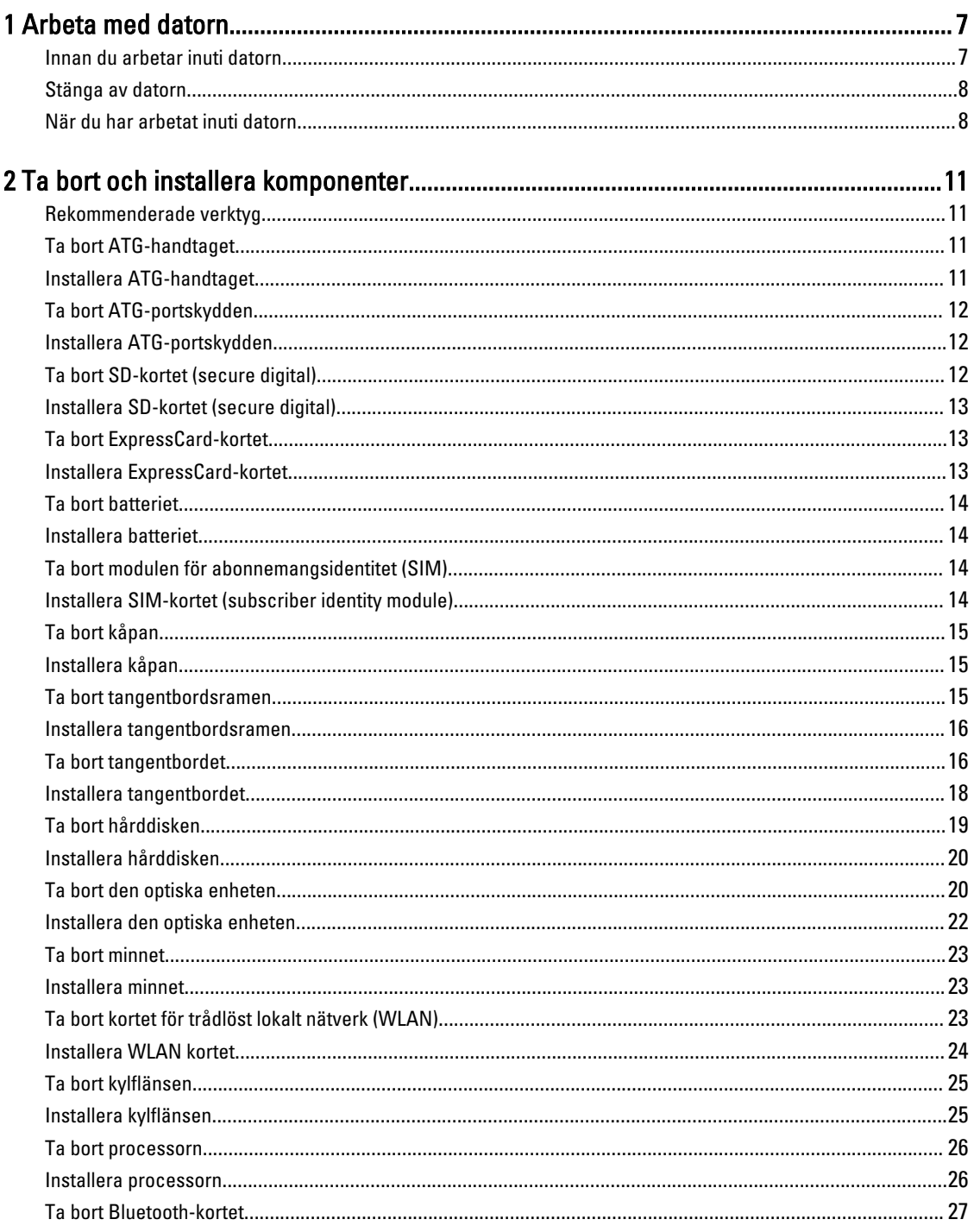

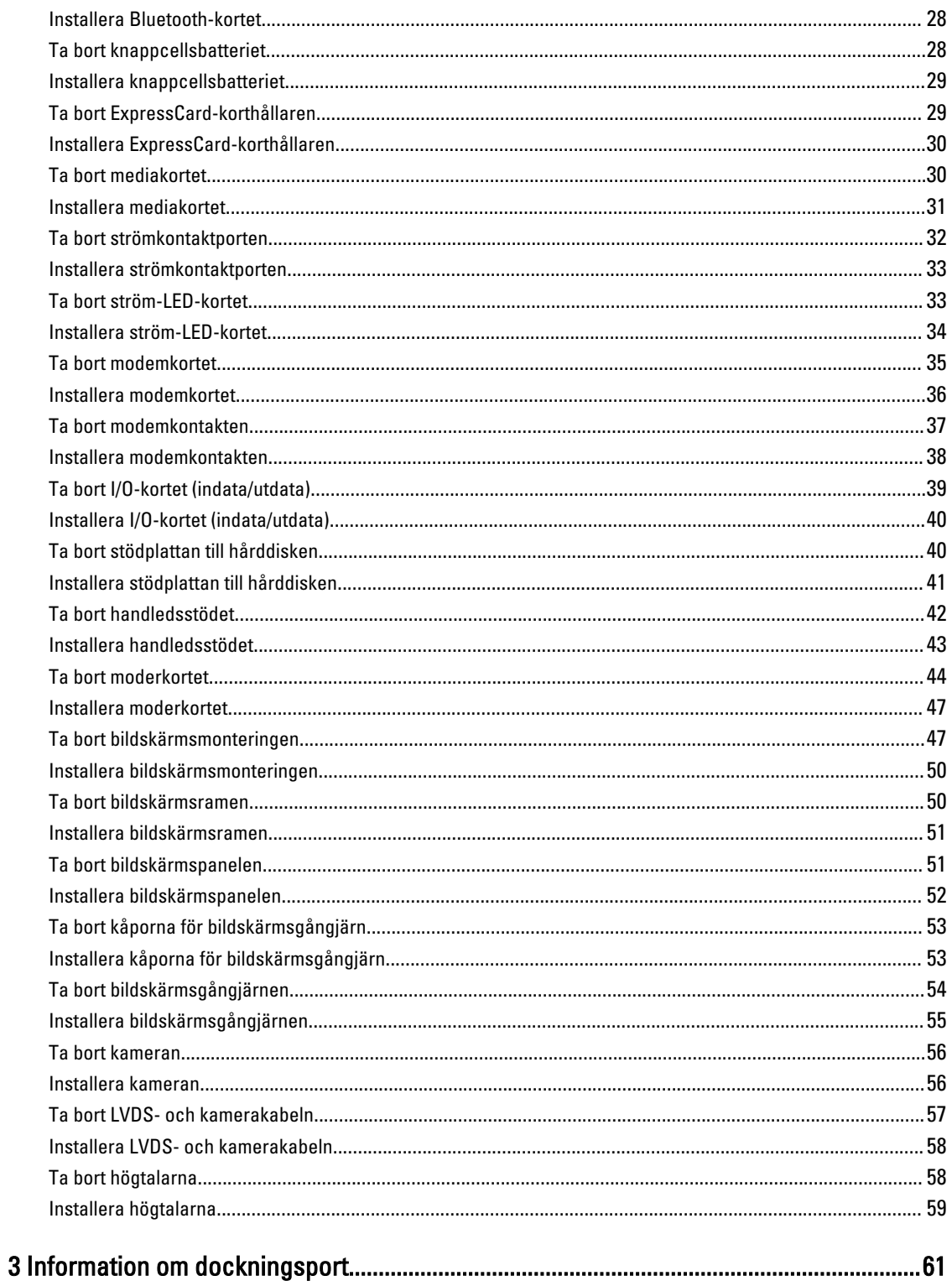

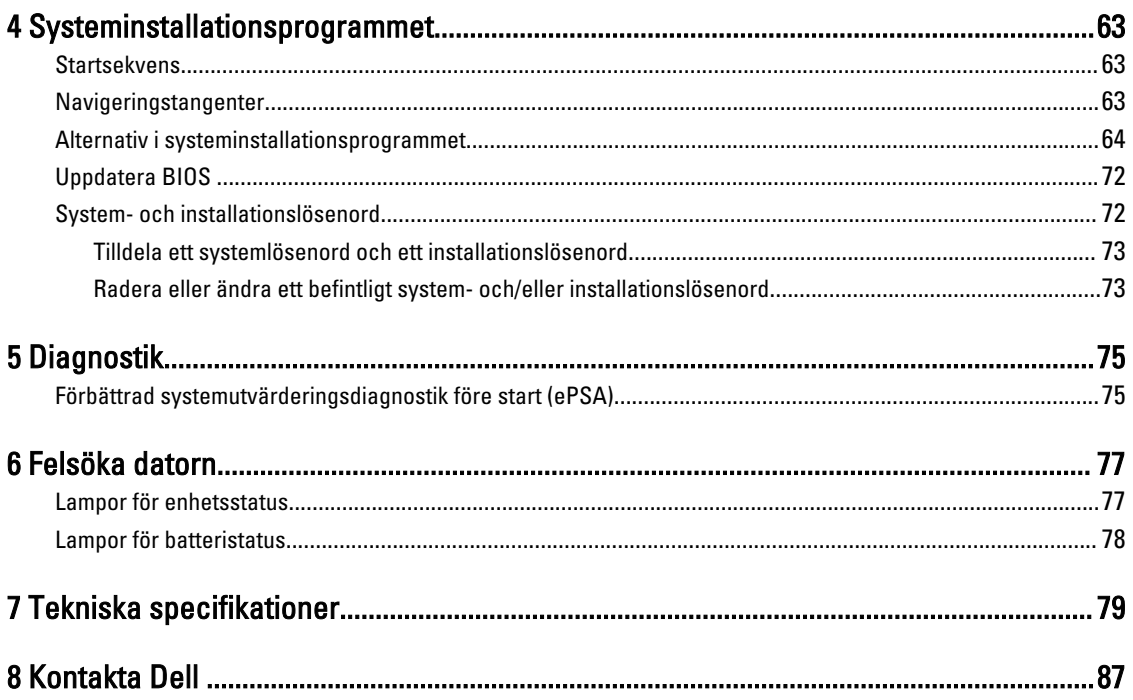

# <span id="page-6-0"></span>Arbeta med datorn

## Innan du arbetar inuti datorn

Följ säkerhetsanvisningarna nedan för att skydda dig och datorn mot potentiella skador. Om inget annat anges förutsätts i varje procedur i det här dokumentet att följande villkor har uppfyllts:

- Du har läst säkerhetsinformationen som medföljde datorn.
- En komponent kan ersättas eller om du köper den separat monteras i omvänd ordning jämfört med borttagningsproceduren.

VARNING: Innan du utför något arbete inuti datorn ska du läsa säkerhetsanvisningarna som medföljde datorn. Mer säkerhetsinformation finns på hemsidan för regelefterlevnad på www.dell.com/regulatory\_compliance .

CAUTION: Många reparationer får endast utföras av behörig tekniker. Du bör bara utföra felsökning och enkla reparationer som beskrivs i produktdokumentationen eller instruerats av supportteamet online eller per telefon. Skada som uppstår p.g.a. service som inte godkänts av Dell täcks inte av garantin. Läs och följ säkerhetsanvisningarna som medföljer produkten.

CAUTION: Undvik elektrostatiska urladdningar genom att jorda dig själv. Använd ett antistatarmband eller vidrör en omålad metallyta (till exempel en kontakt på datorns baksida) med jämna mellanrum.

CAUTION: Hantera komponenter och kort varsamt. Rör inte komponenterna eller kontakterna på ett kort. Håll kortet i kanterna eller i metallfästet. Håll alltid en komponent, t.ex. en processor, i kanten och aldrig i stiften.

CAUTION: När du kopplar bort en kabel ska du alltid dra i kontakten eller i dess dragflik, inte i själva kabeln. Vissa kablar har kontakter med låsflikar. Tryck i så fall in låsflikarna innan du kopplar ur kabeln. Dra isär kontakterna rakt ifrån varandra så att inga kontaktstift böjs. Se även till att båda kontakterna är korrekt inriktade innan du kopplar in kabeln.

OBS: Färgen på datorn och vissa komponenter kan skilja sig från de som visas i det här dokumentet.

För att undvika att skada datorn ska du utföra följande åtgärder innan du börjar arbeta i den.

- 1. Se till att arbetsytan är ren och plan så att inte datorkåpan skadas.
- 2. Stäng av datorn (se Stänga av datorn).
- 3. Om datorn är ansluten till en dockningsenhet (dockad) som en mediabas (tillval) eller ett extrabatteri (tillval) kopplar du bort den.

#### CAUTION: Nätverkskablar kopplas först loss från datorn och sedan från nätverksenheten.

- 4. Koppla bort alla externa kablar från datorn.
- 5. Koppla loss datorn och alla anslutna enheter från eluttagen.
- 6. Stäng skärmen och lägg datorn upp och ned på en plan yta.

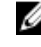

Ø

OBS: När du ska utföra service på datorn måste du först ta ut huvudbatteriet. I annat fall kan moderkortet skadas.

7. Ta bort huvudbatteriet.

1

- <span id="page-7-0"></span>8. Vänd datorn rätt.
- 9. Öppna skärmen.
- 10. Tryck på strömbrytaren så att moderkortet jordas.

CAUTION: Undvik elektriska stötar genom att alltid koppla loss datorn från eluttaget innan du öppnar skärmen.

CAUTION: Jorda dig genom att röra vid en omålad metallyta, till exempel metallen på datorns baksida, innan du vidrör något inuti datorn. Medan du arbetar bör du med jämna mellanrum röra vid en olackerad metallyta för att avleda statisk elektricitet som kan skada de inbyggda komponenterna.

11. Ta bort installerade ExpressCard-kort och smartkort från deras fack.

#### Stänga av datorn

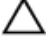

CAUTION: Undvik dataförlust genom att spara och stänga alla öppna filer och avsluta alla program innan du stänger av datorn.

- 1. Stäng av operativsystemet:
	- I Windows 8:
		- \* Med en pekaktiverad enhet:
			- a. Svep från högerkanten på skärmen, öppna menyn med snabbknappar och välj Inställningar.
			- b. Välj  $\bigcup$  och välj sedan Avsluta
		- Med en mus:
			- a. Peka på det övre högra hörnet på skärmen och klicka på **Inställningar**.
			- b. Klicka på  $\bigcup_{\text{och}}$  väli sedan Avsluta.
	- I Windows 7:
		- 1. Klicka på Start
		- 2. Klicka på Stäng av.

eller

- 1. Klicka på Start
- 2. Klicka på pilen i det nedre högra hörnet av Start-menyn (se bilden nedan) och klicka sedan på Stäng av.

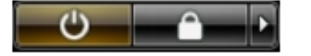

2. Kontrollera att datorn och alla anslutna enheter är avstängda. Om inte datorn och de anslutna enheterna automatiskt stängdes av när du avslutade operativsystemet så håller du strömbrytaren intryckt i ungefär 4 sekunder för att stänga av dem.

#### När du har arbetat inuti datorn

När du har utfört utbytesprocedurerna ser du till att ansluta de externa enheterna, korten, kablarna osv. innan du startar datorn.

CAUTION: Undvik skada på datorn genom att endast använda batteriet som är utformat för den här Dell-datorn. Använd inte batterier som är utformade för andra Dell-datorer.

- 1. Anslut externa enheter som portreplikator, extrabatteri eller mediabas, och sätt tillbaka alla kort som ExpressCardkort.
- 2. Anslut eventuella telefon- eller nätverkskablar till datorn.

#### CAUTION: Anslut alltid nätverkskablar till nätverksenheten först och sedan till datorn.

- 3. Sätt tillbaka batteriet.
- 4. Anslut datorn och alla anslutna enheter till eluttagen.
- 5. Starta datorn.

# <span id="page-10-0"></span>Ta bort och installera komponenter

Det här avsnittet ger detaljerad information om hur man tar bort och installerar komponenter i datorn.

#### Rekommenderade verktyg

Procedurerna i detta dokument kan kräva att följande verktyg används:

- Liten spårskruvmejsel
- Stjärnskruvmejsel
- Liten plastrits

#### Ta bort ATG-handtaget

- 1. Följ anvisningarna i *Innan du arbetar inuti datorn*.
- 2. Ta bort skruvarna som håller fast ATG-handtaget i datorn.

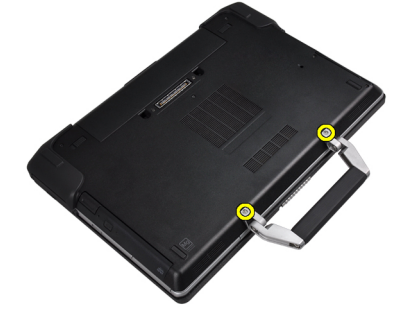

3. Ta bort det högra ATG-portskyddet.

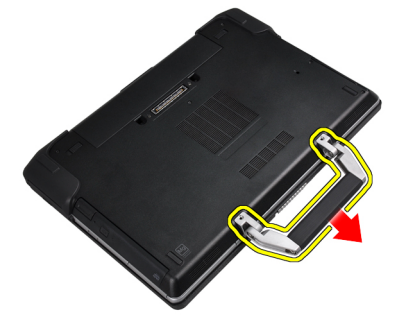

#### Installera ATG-handtaget

- 1. Fäst ATG-handtaget genom att dra åt det med skruvarna.
- 2. Följ anvisningarna i När du har arbetat inuti datorn.

# <span id="page-11-0"></span>Ta bort ATG-portskydden

- 1. Följ anvisningarna i *Innan du arbetar inuti datorn*.
- 2. Ta bort skruvarna på det högra ATG-portskyddet.

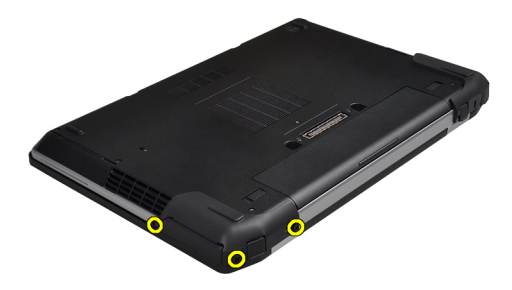

3. Ta bort det högra ATG-portskyddet.

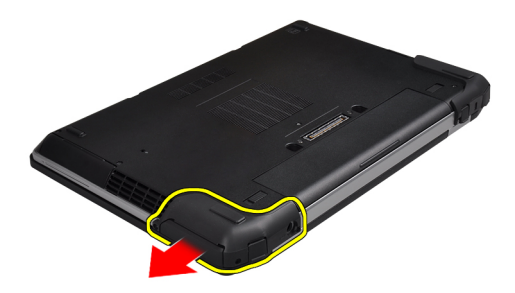

4. Upprepa stegen 1 och 2 för att ta bort vänster ATG-portskydd.

#### Installera ATG-portskydden

- 1. Sätt ATG-portskydden på plats och dra åt skruvarna som håller fast dem i datorn.
- 2. Följ anvisningarna i När du har arbetat inuti datorn.

#### Ta bort SD-kortet (secure digital)

- 1. Följ anvisningarna i *Innan du arbetar inuti datorn*.
- 2. Tryck in SD-kortet för att lossa det från datorn.

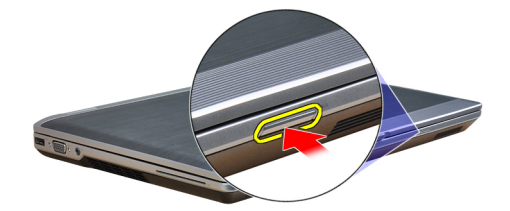

<span id="page-12-0"></span>3. Skjut ut SD-kortet ur datorn.

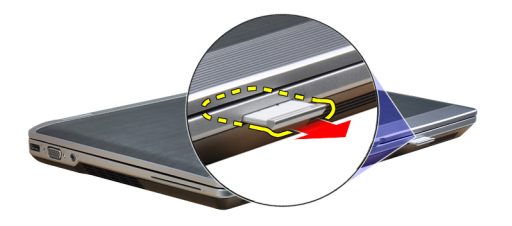

# Installera SD-kortet (secure digital)

- 1. Skjut in SD-kortet i kortplatsen tills det klickar på plats.
- 2. Följ anvisningarna i När du har arbetat inuti datorn.

#### Ta bort ExpressCard-kortet

- 1. Följ anvisningarna i *Innan du arbetar inuti datorn*.
- 2. Tryck in ExpressCard-kortet för att lossa det från datorn.

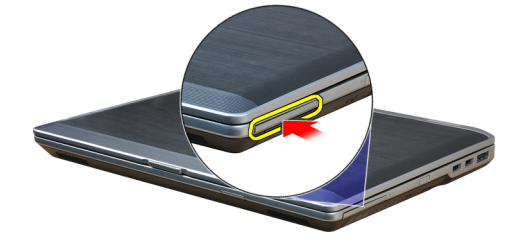

3. Skjut ut ExpressCard-kortet ur datorn.

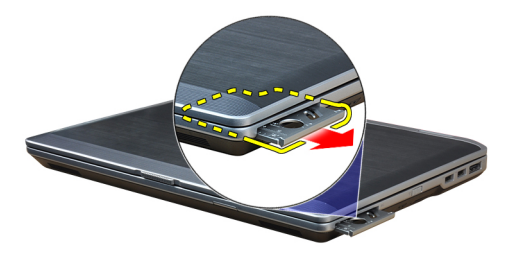

## Installera ExpressCard-kortet

- 1. Skjut in ExpressCard-kortet i kortplatsen tills det klickar på plats.
- 2. Följ anvisningarna i När du har arbetat inuti datorn.

## <span id="page-13-0"></span>Ta bort batteriet

- 1. Följ anvisningarna i *Innan du arbetar inuti datorn*.
- 2. För på frigöringshakarna för att låsa upp batteriet och ta ut batteriet från datorn.

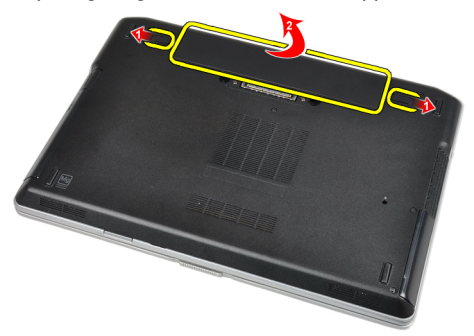

#### Installera batteriet

- 1. Skjut in batteriet i facket tills det klickar på plats.
- 2. Följ anvisningarna i När du har arbetat inuti datorn.

# Ta bort modulen för abonnemangsidentitet (SIM)

- 1. Följ anvisningarna i *Innan du arbetar inuti datorn*.
- 2. Ta bort batteriet.
- 3. Ta bort SIM-kortet från datorn.

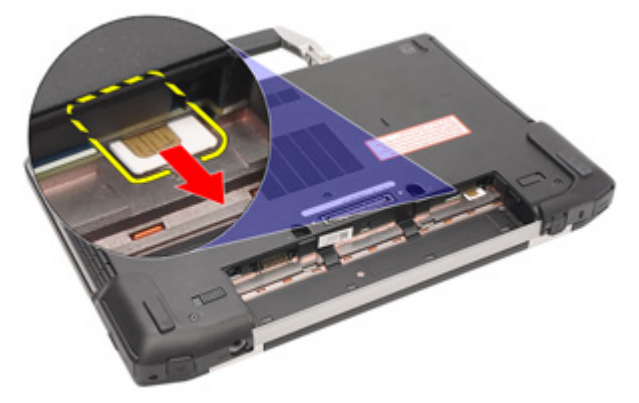

#### Installera SIM-kortet (subscriber identity module)

- 1. Skjut in SIM-kortet i kortplatsen.
- 2. Installera batteriet.
- 3. Följ anvisningarna i När du har arbetat inuti datorn.

# <span id="page-14-0"></span>Ta bort kåpan

- 1. Följ anvisningarna i *Innan du arbetar inuti datorn*.
- 2. Ta bort skruvarna som håller fast kåpan i datorn.

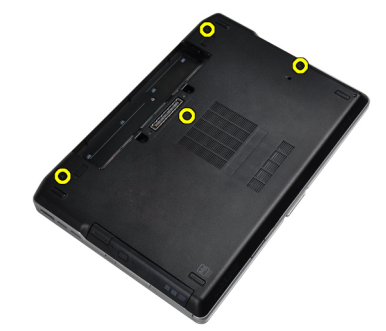

3. Lyft kåpan och ta bort den från datorn.

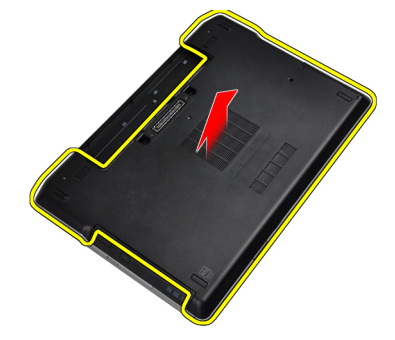

# Installera kåpan

- 1. Placera kåpan på rätt plats genom att justera den med skruvhålen i datorn.
- 2. Dra åt skruvarna som håller fast kåpan i datorn.
- 3. Installera batteriet.
- 4. Följ anvisningarna i När du har arbetat inuti datorn.

#### Ta bort tangentbordsramen

- 1. Följ anvisningarna i *Innan du arbetar inuti datorn*.
- 2. Ta bort batteriet.

<span id="page-15-0"></span>3. Använd en plastrits och bänd under tangentbordsramen för att lossa den från datorn.

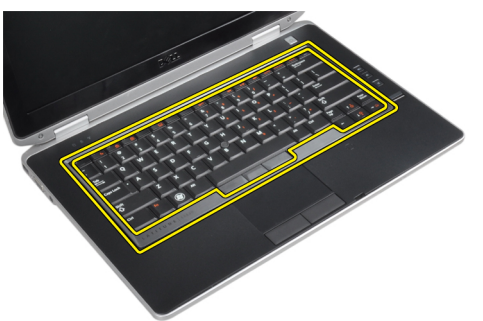

4. Bänd upp tangentbordsramen längs sidorna och nederkanten.

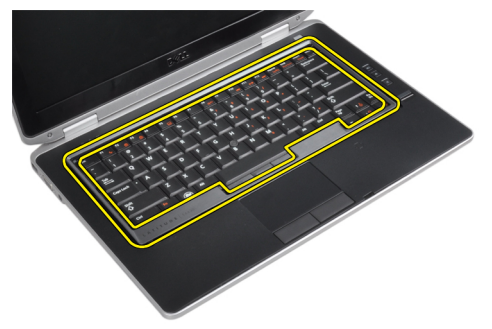

5. Lyft upp tangentbordsramen från enheten.

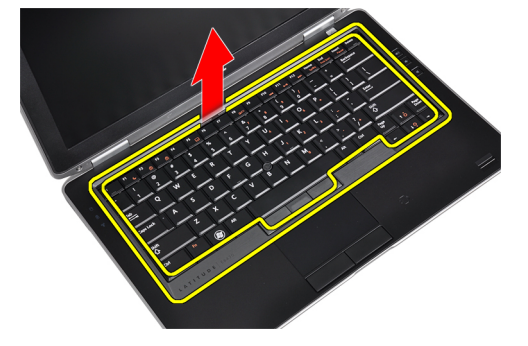

#### Installera tangentbordsramen

- 1. Justera tangentbordsramen med facket.
- 2. Tryck längs sidorna på tangentbordsramen till den snäpper på plats.
- 3. Installera batteriet.
- 4. Följ anvisningarna i När du har arbetat inuti datorn.

#### Ta bort tangentbordet

- 1. Följ anvisningarna i *Innan du arbetar inuti datorn*.
- 2. Ta bort:
	- a) batteriet
	- b) tangentbordsram

3. Ta bort skruvarna som håller fast tangentbordet i datorn.

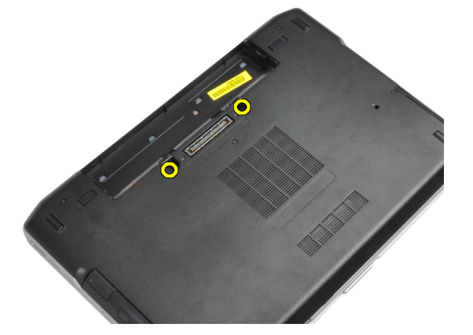

4. Ta bort skruvarna som håller fast tangentbordet i handledsstödet.

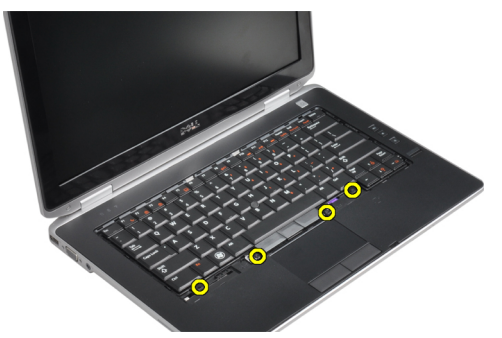

5. Lyft upp och vänd på tangentbordet för att komma åt tangentbordskabeln.

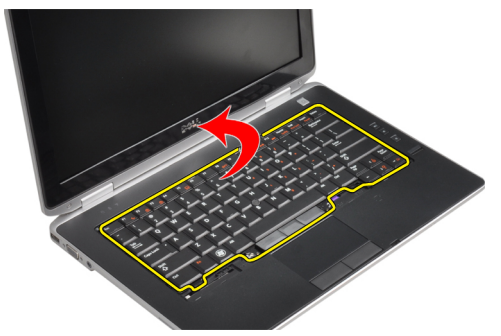

6. Koppla bort tangentbordskabeln från moderkortet.

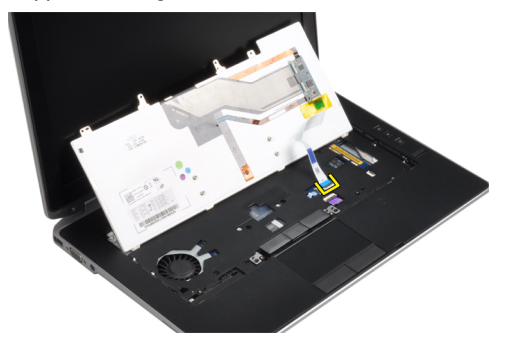

<span id="page-17-0"></span>7. Ta bort tangentbordet från datorn.

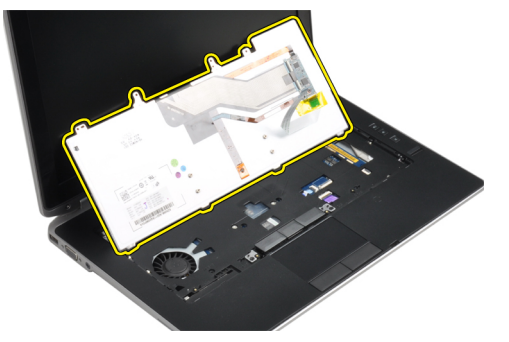

8. Dra bort tejpen som håller fast tangentbordskontakten.

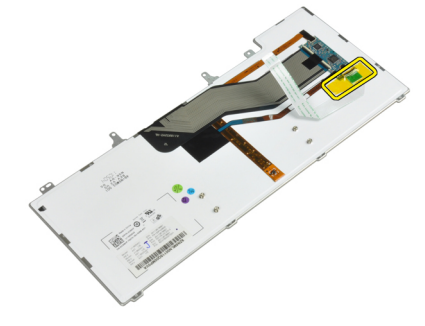

9. Ta bort tangentbordskabeln från tangentbordet.

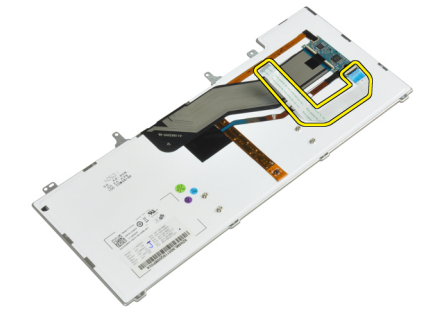

#### Installera tangentbordet

- 1. Anslut tangentbordskabeln och fäst den vid tangentbordet med tejpen.
- 2. Anslut tangentbordskabeln till moderkortet.
- 3. För in tangentbordet i dess fack och se till att det snäpper på plats.
- 4. Dra åt skruvarna som fäster tangentbordet på handledsstödet.
- 5. Vänd på datorn och dra åt skruvarna som håller fast tangentbordet.
- 6. Installera:
	- a) tangentbordsram
	- b) batteriet
- 7. Följ anvisningarna i När du har arbetat inuti datorn.

# <span id="page-18-0"></span>Ta bort hårddisken

- 1. Följ anvisningarna i *Innan du arbetar inuti datorn*.
- 2. Ta bort batteriet.
- 3. Ta bort skruvarna som håller fast hårddisken i datorn.

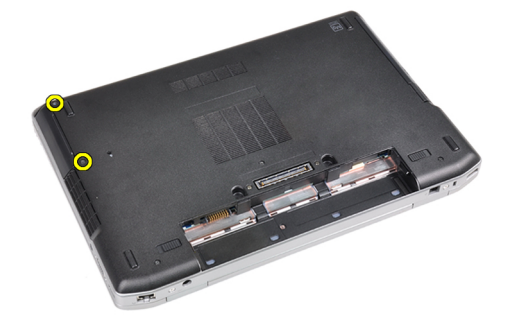

4. Skjut ut hårddisken ur datorn.

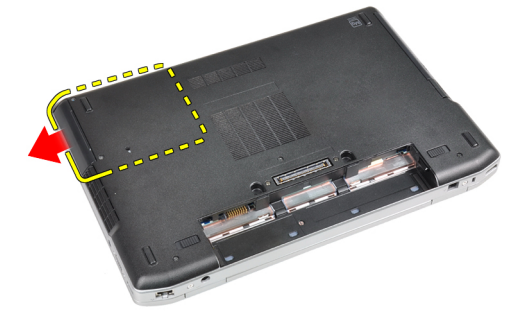

5. Ta bort skruven som håller fast hårddiskkassetten i hårddisken.

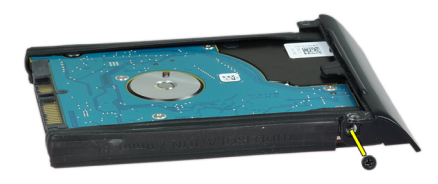

<span id="page-19-0"></span>6. Ta bort hårddiskkassetten från hårddisken.

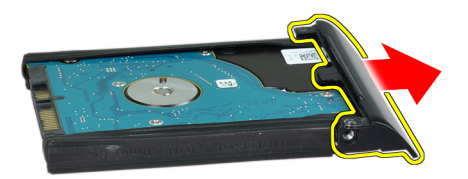

7. Ta bort hårddiskisoleringen från hårddisken.

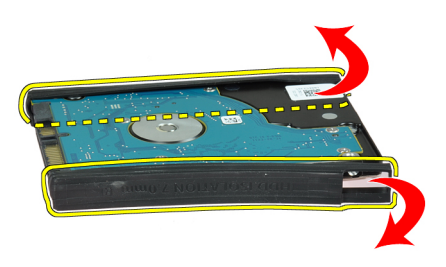

# Installera hårddisken

- 1. Installera hårddiskisoleringen på hårddisken.
- 2. Sätt fast hårddiskkassetten på hårddisken.
- 3. Dra åt skruvarna som håller fast hårddiskkassetten i hårddisken.
- 4. Skjut in hårddisken i datorn.
- 5. Dra åt skruvarna som håller fast hårddisken i datorn.
- 6. Installera batteriet.
- 7. Följ anvisningarna i När du har arbetat inuti datorn.

#### Ta bort den optiska enheten

- 1. Följ anvisningarna i *Innan du arbetar inuti datorn*.
- 2. Ta bort batteriet.

3. Tryck på haken till den optiska enheten för att frigöra den optiska enheten från datorn.

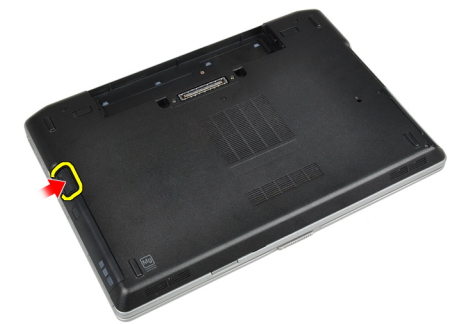

4. Dra ut den optiska enheten ur datorn.

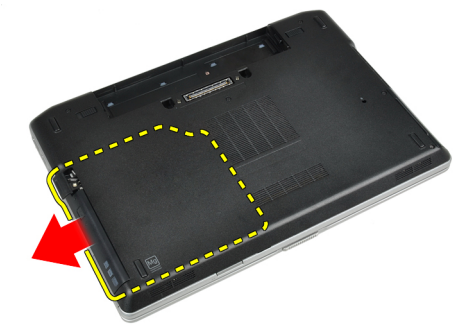

5. Ta bort skruven som håller fast haken till den optiska enheten i monteringen med optisk enhet.

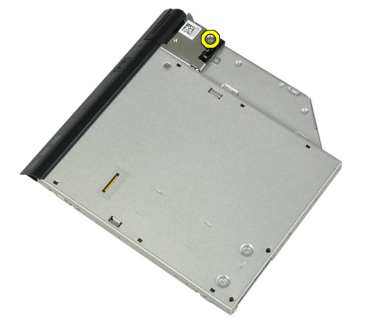

6. Tryck på haken till den optiska enheten framåt och ta bort den från monteringen med optisk enhet.

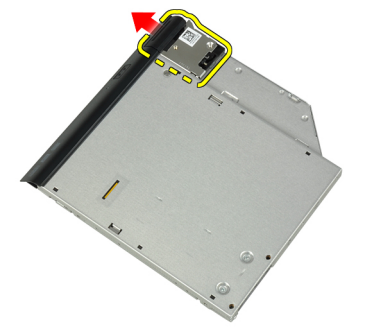

<span id="page-21-0"></span>7. Ta bort skruvarna som håller fast hakhållaren till optisk enhet i den optiska enheten i monteringen.

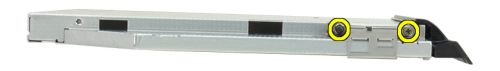

8. Ta bort hakhållaren från den optiska enheten.

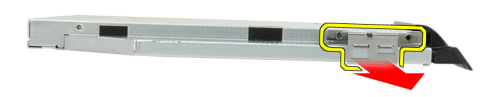

9. Ta bort luckan till den optiska enheten från den optiska enheten.

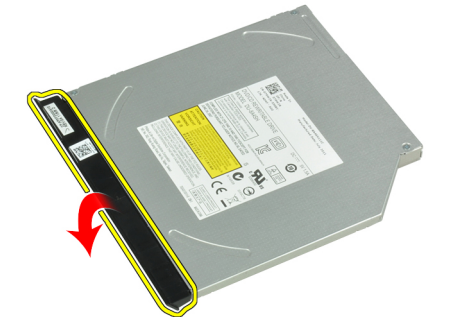

#### Installera den optiska enheten

- 1. Fäst luckan till optisk enhet i den optiska enheten.
- 2. Installera hakhållaren till optisk enhet.
- 3. Dra åt skruvarna som håller fast hakhållaren till optisk enhet i monteringen med den optiska enheten.
- 4. Fäst haken till optisk enhet i monteringen med den optiska enheten.
- 5. Dra åt skruven för att fästa haken till den optiska enheten.
- 6. För in den optiska enheten i uttaget.
- 7. Vänd på datorn och tryck in utmatningshaken för att fästa den optiska enheten.
- 8. Installera batteriet.
- 9. Följ anvisningarna i När du har arbetat inuti datorn.

# <span id="page-22-0"></span>Ta bort minnet

- 1. Följ anvisningarna i *Innan du arbetar inuti datorn*.
- 2. Ta bort:
	- a) batteriet
	- b) kåpan
- 3. Bänd bort låsklämmorna från minnesmodulen tills den hoppar upp.

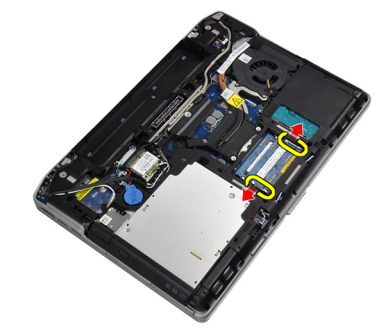

4. Ta bort minnesmodulen från kontakten på moderkortet.

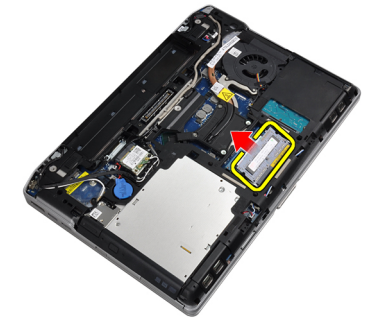

5. Upprepa stegen 2 och 3 för att ta bort den andra minnesmodulen.

#### Installera minnet

- 1. Sätt in minnesmodulen i minnessockeln.
- 2. Tryck på låsklämmorna för att fästa minnesmodulen till moderkortet.
- 3. Installera:
	- a) kåpan
		- b) batteriet
- 4. Följ anvisningarna i När du har arbetat inuti datorn.

# Ta bort kortet för trådlöst lokalt nätverk (WLAN)

- 1. Följ anvisningarna i *Innan du arbetar inuti datorn*.
- 2. Ta bort:
	- a) batteriet
	- b) kåpan

<span id="page-23-0"></span>3. Koppla bort antennkablarna från WLAN-kortet.

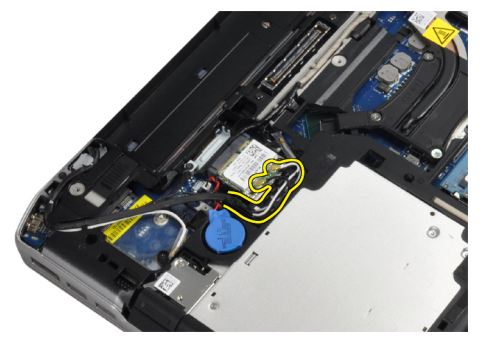

4. Ta bort skruven som håller fast WLAN-kortet i moderkortet.

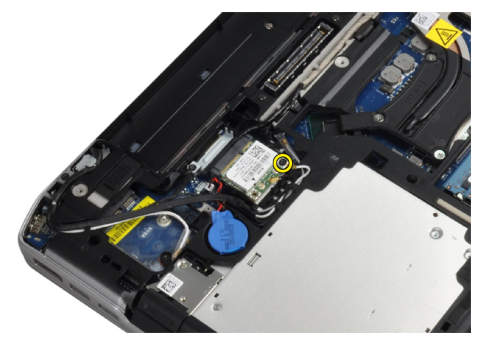

5. Ta bort WLAN-kortet från kortplatsen på moderkortet.

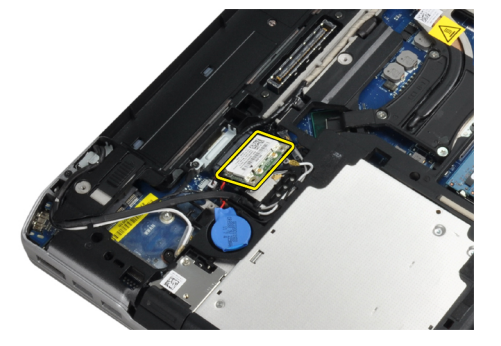

# Installera WLAN kortet

- 1. Sätt i WLAN-kortet i kontakten med en 45-graders vinkel i kortplatsen.
- 2. Anslut antennkablarna till respektive kontakter enligt markeringarna på WLAN-kortet.
- 3. Dra åt skruven som håller fast WLAN-kortet i datorn.
- 4. Installera:
	- a) kåpan
	- b) batteriet
- 5. Följ anvisningarna i När du har arbetat inuti datorn.

# <span id="page-24-0"></span>Ta bort kylflänsen

- 1. Följ anvisningarna i *Innan du arbetar inuti datorn*.
- 2. Ta bort:
	- a) batteriet
	- b) kåpan
- 3. Koppla bort kylflänskabeln.

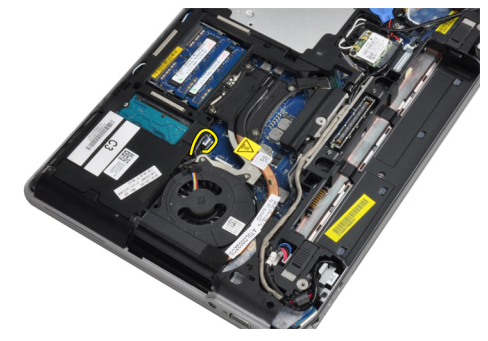

4. Ta bort skruvarna som håller fast kylflänsen i moderkortet.

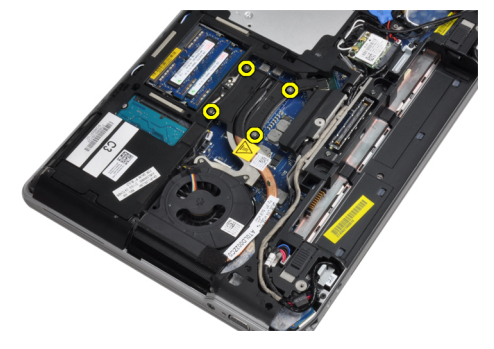

5. Ta bort kylflänsen från datorn.

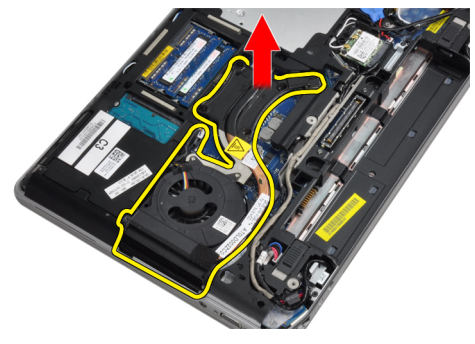

# Installera kylflänsen

- 1. För in kylflänsen på dess ursprungliga plats på moderkortet.
- 2. Dra åt skruvarna som håller fast kylflänsen på moderkortet.
- 3. Anslut kylflänskabeln till moderkortet.
- <span id="page-25-0"></span>4. Installera:
	- a) kåpan
	- b) batteriet
- 5. Följ anvisningarna i När du har arbetat inuti datorn.

#### Ta bort processorn

- 1. Följ anvisningarna i *Innan du arbetar inuti datorn*.
- 2. Ta bort:
	- a) batteriet
	- b) kåpan
	- c) kylflänsen
- 3. Rotera processorns kamlås i moturs riktning.

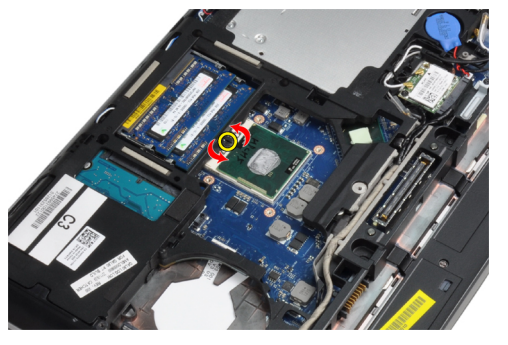

4. Ta bort processorn från datorn.

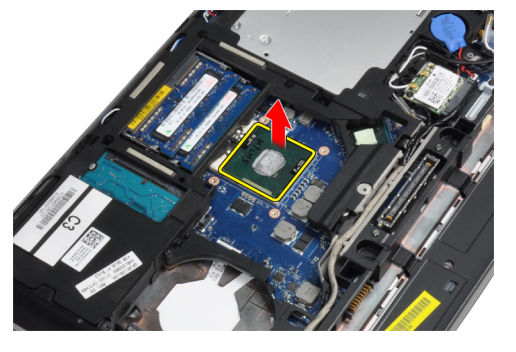

#### Installera processorn

- 1. Justera skårorna på processorn och sockeln och för in processorn i sockeln.
- 2. Rotera processorns kamlås i medurs riktning.
- 3. Installera:
	- a) kylflänsen
	- b) kåpan
	- c) batteriet
- 4. Följ anvisningarna i När du har arbetat inuti datorn.

# <span id="page-26-0"></span>Ta bort Bluetooth-kortet

- 1. Följ anvisningarna i *Innan du arbetar inuti datorn*.
- 2. Ta bort:
	- a) batteriet
	- b) hårddisken
	- c) kåpan
- 3. Ta bort skruven som håller fast bluetooth-kortet i datorn.

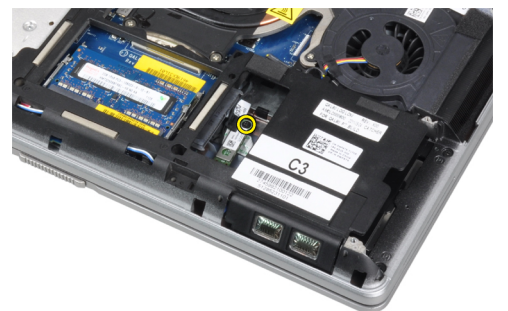

4. Lyft upp kortet längs den nedre kanten och ta bort det från höljet.

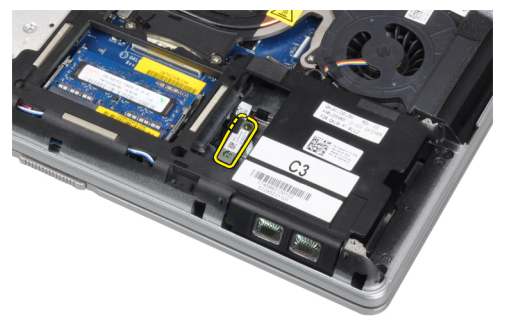

5. Koppla bort bluetooth-kabeln från moderkortet och ta ut kortet från datorn.

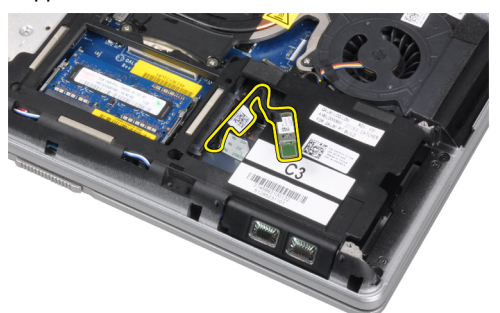

<span id="page-27-0"></span>6. Koppla bort kabeln från bluetooth-kortet.

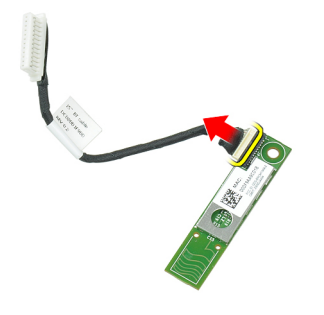

# Installera Bluetooth-kortet

- 1. Anslut Bluetooth-kabeln till Bluetooth-kortet.
- 2. Placera bluetooth-kortet på dess plats.
- 3. Se till att det sitter ordentligt på plats genom att dra åt skruven.
- 4. Installera:
	- a) kåpan
	- b) hårddisken
	- c) batteriet
- 5. Följ anvisningarna i När du har arbetat inuti datorn.

#### Ta bort knappcellsbatteriet

- 1. Följ anvisningarna i *Innan du arbetar inuti datorn*.
- 2. Ta bort:
	- a) batteriet
	- b) kåpan
- 3. Koppla bort kabeln för knappcellsbatteriet.

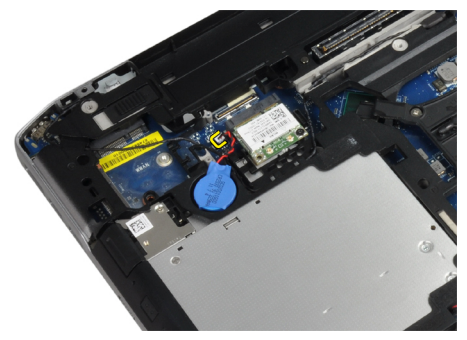

<span id="page-28-0"></span>4. Bänd knappcellsbatteriet uppåt och ta bort det från datorn.

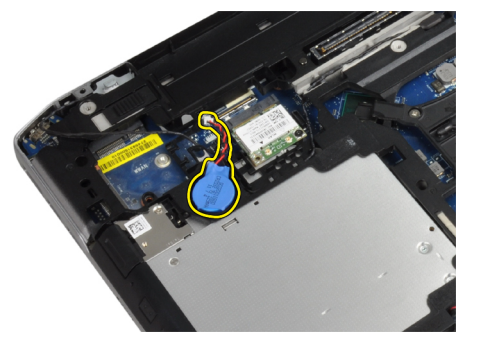

## Installera knappcellsbatteriet

- 1. Placera knappcellsbatteriet på rätt plats.
- 2. Anslut kabeln för knappcellsbatteriet.
- 3. Installera:
	- a) kåpan
	- b) batteriet
- 4. Följ anvisningarna i När du har arbetat inuti datorn.

# Ta bort ExpressCard-korthållaren

- 1. Följ anvisningarna i *Innan du arbetar inuti datorn*.
- 2. Ta bort:
	- a) batteriet
	- b) kåpan
	- c) hårddisken
	- d) bluetooth-kort
	- e) tangentbordsram
	- f) tangentbordet
	- g) bildskärmsmonteringen
	- h) handledsstödet
- 3. Ta bort skruvarna som håller fast ExpressCard-korthållaren i datorn.

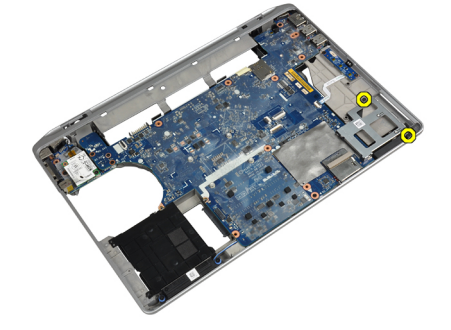

<span id="page-29-0"></span>4. Ta bort ExpressCard-korthållaren från datorn.

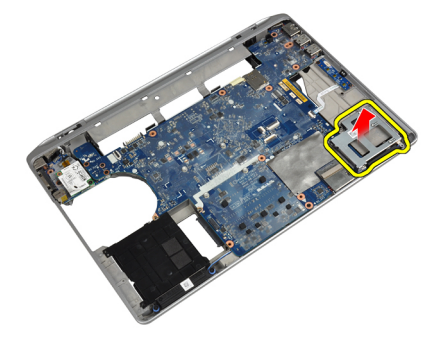

# Installera ExpressCard-korthållaren

- 1. Placera ExpressCard-korthållaren i dess fack.
- 2. Dra åt skruvarna som håller fast ExpressCard-korthållaren i datorn.
- 3. Installera:
	- a) handledsstödet
	- b) bildskärmsmonteringen
	- c) tangentbordet
	- d) tangentbordsram
	- e) bluetooth-kort
	- f) hårddisken
	- g) kåpan
	- h) batteriet
- 4. Följ anvisningarna i När du har arbetat inuti datorn.

#### Ta bort mediakortet

- 1. Följ anvisningarna i *Innan du arbetar inuti datorn*.
- 2. Ta bort:
	- a) batteriet
	- b) kåpan
	- c) hårddisken
	- d) bluetooth-kort
	- e) tangentbordsram
	- f) tangentbordet
	- g) bildskärmsmonteringen
	- h) handledsstödet

<span id="page-30-0"></span>3. Koppla bort kabeln för mediakortet från moderkortet.

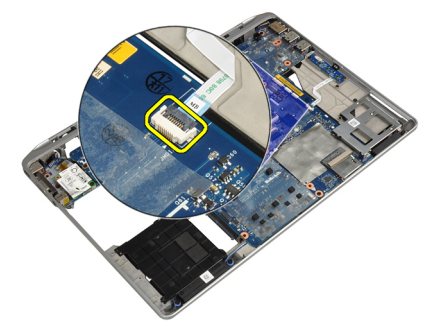

4. Ta bort skruvarna som håller fast mediakortet i datorn.

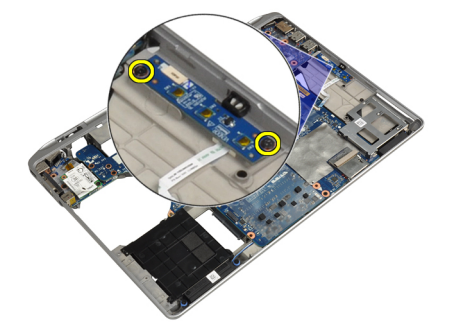

5. Ta bort mediakortet från datorn.

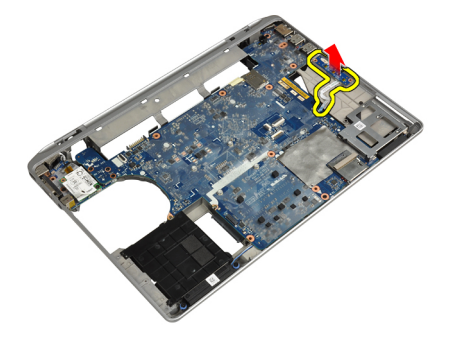

# Installera mediakortet

- 1. Placera mediekortet på dess plats.
- 2. Dra åt skruvarna som håller fast mediekortet.
- 3. Anslut kabeln för mediakortet till moderkorte.
- <span id="page-31-0"></span>4. Installera:
	- a) handledsstödet
	- b) bildskärmsmonteringen
	- c) tangentbordet
	- d) tangentbordsram
	- e) bluetooth-kort
	- f) hårddisken
	- g) kåpan
	- h) batteriet
- 5. Följ anvisningarna i När du har arbetat inuti datorn.

# Ta bort strömkontaktporten

- 1. Följ anvisningarna i *Innan du arbetar inuti datorn*.
- 2. Ta bort:
	- a) batteriet
	- b) kåpan
- 3. Koppla bort strömkontaktkabeln från moderkortet.

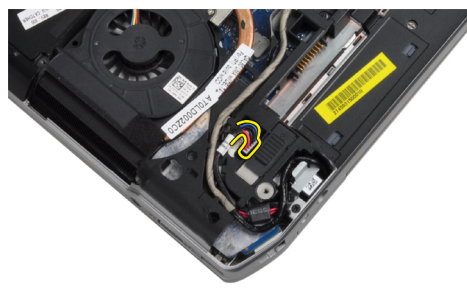

4. Ta bort skruven som håller fast hållaren för strömkontakten i datorn.

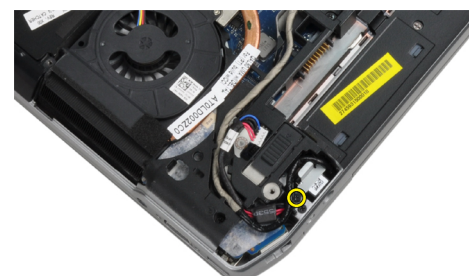

<span id="page-32-0"></span>5. Ta bort strömkontakthållaren från datorn.

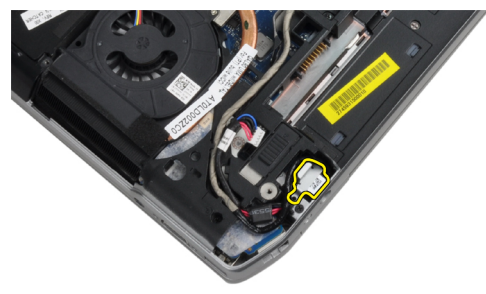

6. Ta bort kabeln till strömkontakten från datorn.

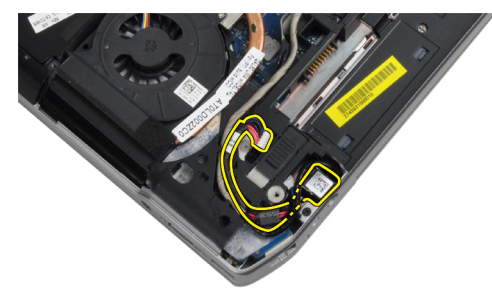

#### Installera strömkontaktporten

- 1. Anslut strömkontaktkabeln till datorn.
- 2. Installera strömkontakthållaren på dess plats i datorn.
- 3. Dra åt skruven som håller fast strömkontakthållaren i datorn.
- 4. Anslut strömkontaktkabeln till moderkortet.
- 5. Installera:
	- a) kåpan
	- b) batteriet
- 6. Följ anvisningarna i När du har arbetat inuti datorn.

#### Ta bort ström-LED-kortet

- 1. Följ anvisningarna i *Innan du arbetar inuti datorn*.
- 2. Ta bort:
	- a) batteriet
	- b) kåpan
	- c) hårddisken
	- d) bluetooth-modul
	- e) tangentbordsram
	- f) tangentbordet
	- g) bildskärmsmonteringen
	- h) bildskärmsramen
	- i) bildskärmspanelen

<span id="page-33-0"></span>3. Koppla bort kabeln till ström-LED-kortet.

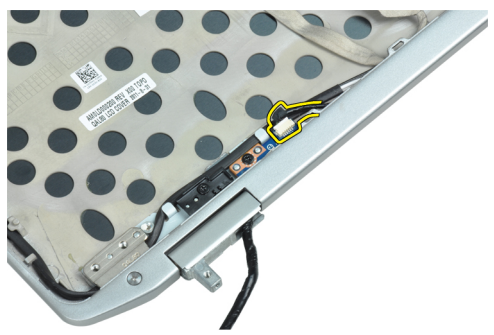

4. Ta bort skruven som håller fast ström-LED-kortet i bildskärmsmonteringen.

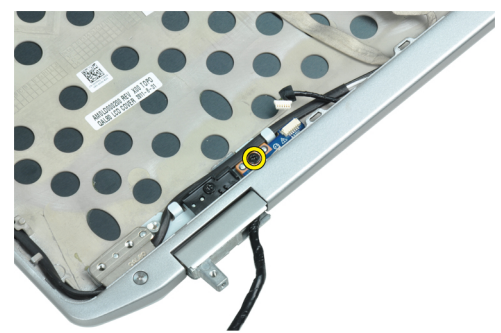

5. Ta bort ström-LED-kortet från bildskärmsmonteringen.

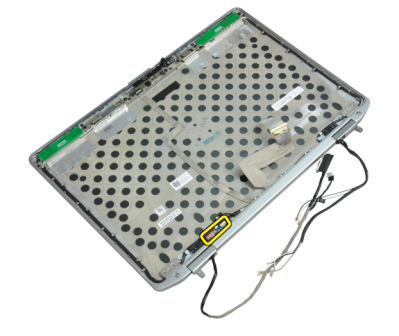

#### Installera ström-LED-kortet

- 1. Placera ström-LED-kortet på dess plats i bildkskärmsmonteringen.
- 2. Dra åt skruven som håller fast LED-kortet i bildskärmsmonteringen.
- 3. Anslut ström-LED-kortkabeln i bildskärmsmonteringen.
- <span id="page-34-0"></span>4. Installera:
	- a) bildskärmspanelen
	- b) bildskärmsramen
	- c) bildskärmsmonteringen
	- d) tangentbordet
	- e) tangentbordsram
	- f) bluetooth-modul
	- g) hårddisken
	- h) kåpan
	- i) batteriet
- 5. Följ anvisningarna i När du har arbetat inuti datorn.

# Ta bort modemkortet

- 1. Följ anvisningarna i *Innan du arbetar inuti datorn*.
- 2. Ta bort:
	- a) batteriet
	- b) kåpan
	- c) tangentbordsram
	- d) tangentbordet
- 3. Ta bort skruven som håller modemkortet på plats i datorn.

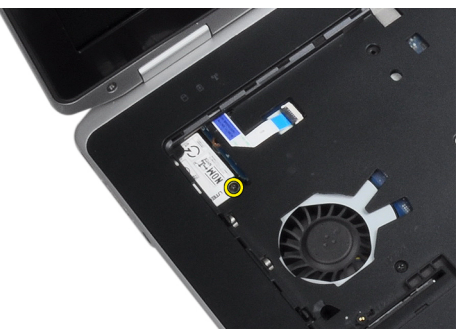

4. Dra ut fliken från undersidan av handledsstödet.

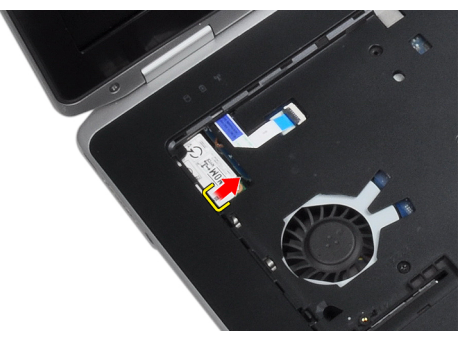

<span id="page-35-0"></span>5. Använd fliken och dra den undre högra kanten av modemkortet från platsen.

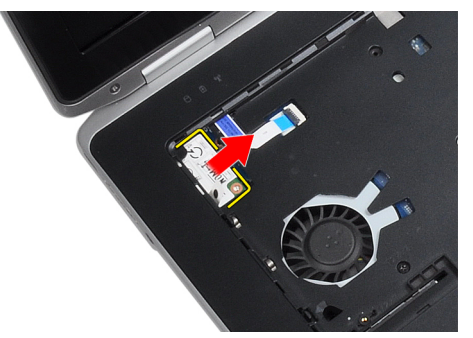

6. Håll i och ta bort modemkortet från datorn.

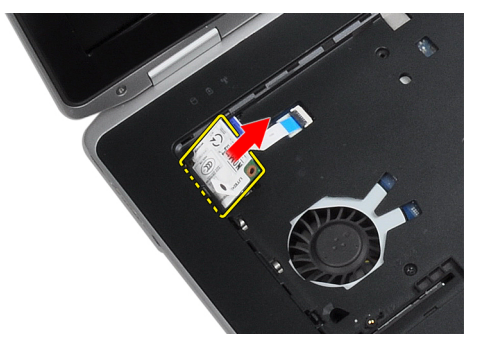

# Installera modemkortet

- 1. Sätt i modemkortet på dess plats
- 2. Kontrollera att kortet sitter fast ordentligt.
- 3. Dra åt skruven som håller fast modemkortet.
- 4. Installera:
	- a) tangentbordet
	- b) tangentbordsram
	- c) kåpan
	- d) batteriet
- 5. Följ anvisningarna i När du har arbetat inuti datorn.
# Ta bort modemkontakten

- 1. Följ anvisningarna i *Innan du arbetar inuti datorn*.
- 2. Ta bort:
	- a) batteriet
	- b) kåpan
	- c) hårddisken
	- d) bluetooth-kort
	- e) tangentbordsram
	- f) tangentbordet
	- g) bildskärmsmonteringen
	- h) handledsstödet
	- i) mediekort (finns endast i E6430/E6430 ATG)
	- j) ExpressCard-korthållare
	- k) moderkortet
- 3. Koppla från modemkortskabeln från modemkortet.

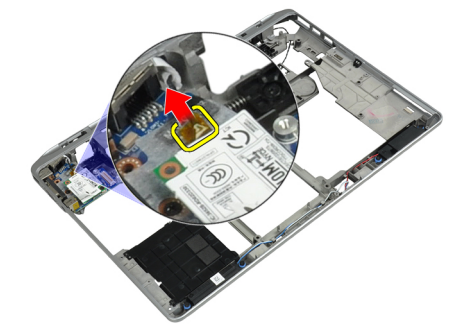

4. Ta bort modemkabeln från kabelkanalen.

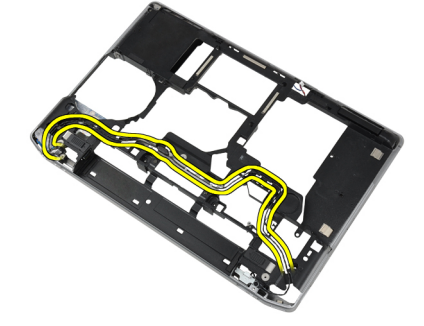

5. Ta bort skruven som håller fast modemkontakthållaren i datorn.

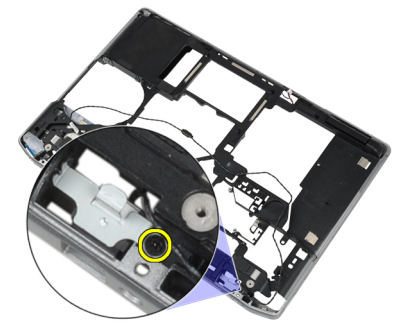

6. Ta bort modemkontakthållaren från datorn.

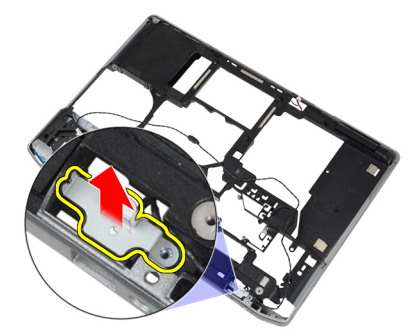

7. Ta bort modemkontakten från datorn.

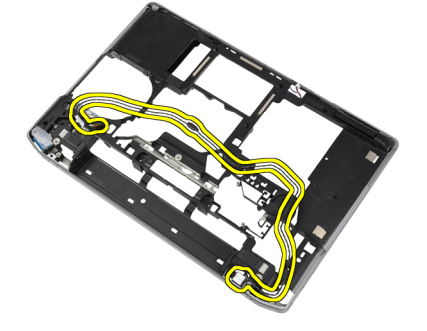

#### Installera modemkontakten

- 1. Placera modemkontakten på dess plats.
- 2. Placera modemkontakthållaren i kontakten.
- 3. Dra åt skruven som håller fast modemkontakthållaren.
- 4. Dra modemkontaktkabeln.
- 5. Anslut modemkortskabeln till modemkortet.
- 6. Installera:
	- a) moderkortet
	- b) ExpressCard-korthållare
	- c) mediekort (finns endast i E6430/E6430 ATG)
	- d) handledsstödet
	- e) bildskärmsmonteringen
	- f) tangentbordet
	- g) tangentbordsram
	- h) bluetooth-kort
	- i) hårddisken
	- j) kåpan
	- k) batteriet
- 7. Följ anvisningarna i När du har arbetat inuti datorn.

# Ta bort I/O-kortet (indata/utdata)

- 1. Följ anvisningarna i *Innan du arbetar inuti datorn*.
- 2. Ta bort:
	- a) batteriet
	- b) kåpan
	- c) hårddisken
	- d) den optiska enheten
	- e) bluetooth-kort
	- f) tangentbordsram
	- g) tangentbordet
	- h) bildskärmsmonteringen
	- i) handledsstödet
	- j) mediekort (finns endast i E6430/E6430 ATG)
	- k) ExpressCard-korthållare
	- l) moderkortet
- 3. Ta bort skruven som håller fast I/O-kortet i datorn.

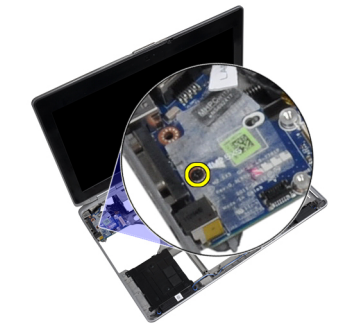

4. Ta bort I/O-kortet från datorn

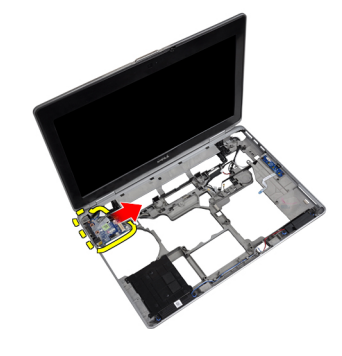

### Installera I/O-kortet (indata/utdata)

- 1. Placera I/O-kortet på dess plats.
- 2. Dra åt skruvarna som håller fast I/O-kortet.
- 3. Installera:
	- a) moderkortet
	- b) ExpressCard-korthållare
	- c) mediekort (finns endast i E6430/E6430 ATG)
	- d) handledsstödet
	- e) bildskärmsmonteringen
	- f) tangentbordet
	- g) tangentbordsram
	- h) bluetooth-kort
	- i) hårddisken
	- j) den optiska enheten
	- k) kåpan
	- l) batteriet
- 4. Följ anvisningarna i När du har arbetat inuti datorn.

#### Ta bort stödplattan till hårddisken

- 1. Följ anvisningarna i *Innan du arbetar inuti datorn*.
- 2. Ta bort:
	- a) batteriet
	- b) kåpan
	- c) hårddisken
	- d) bluetooth-kort
	- e) tangentbordsram
	- f) tangentbordet
	- g) bildskärmsmonteringen
	- h) handledsstödet
	- i) mediakort
	- j) ExpressCard-korthållare
	- k) moderkortet

3. Ta bort skruvarna som håller fast stödplattan till hårddisken i datorn.

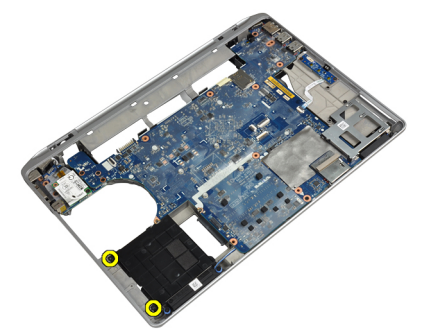

4. Lyft ut stödplattan till hårddisken ur datorn.

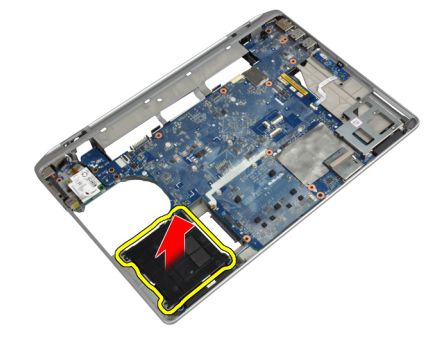

# Installera stödplattan till hårddisken

- 1. Sätt i stödplattan till hårddisken i facket.
- 2. Dra åt skruvarna som håller fast stödplattan till hårddisken i datorn.
- 3. Installera:
	- a) moderkortet
	- b) ExpressCard-korthållare
	- c) mediakort
	- d) handledsstödet
	- e) bildskärmsmonteringen
	- f) tangentbordet
	- g) tangentbordsram
	- h) hårddisken
	- i) bluetooth-kort
	- j) kåpan
	- k) batteriet
- 4. Följ anvisningarna i När du har arbetat inuti datorn.

## Ta bort handledsstödet

- 1. Följ anvisningarna i *Innan du arbetar inuti datorn*.
- 2. Ta bort:
	- a) batteriet
	- b) kåpan
	- c) hårddisken
	- d) bluetooth-kort
	- e) tangentbordsram
	- f) tangentbordet
- 3. Ta bort skruvarna som håller fast handledsstödsmonteringen i datorns bottenplatta.

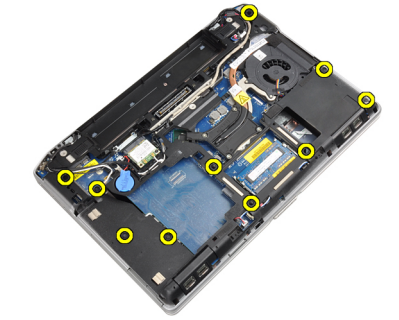

4. Vänd på datorn och ta bort skruvarna som håller fast handledsstödsmonteringen i datorn.

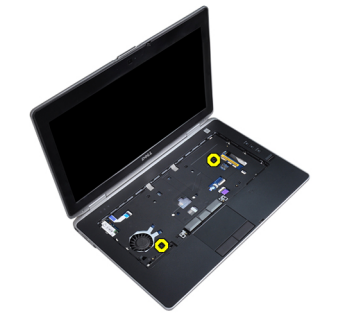

5. Koppla bort LED-kabeln från moderkortet.

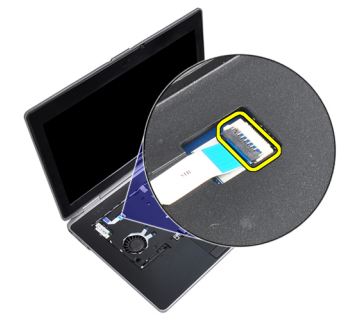

6. Koppla bort kabeln för pekskivan från moderkortet.

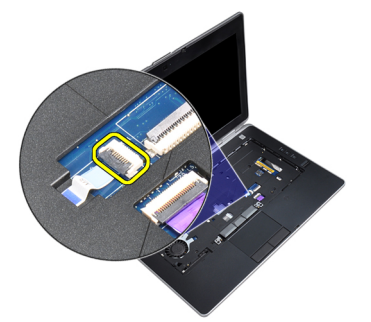

7. Koppla bort SD-kortkabeln från moderkortet.

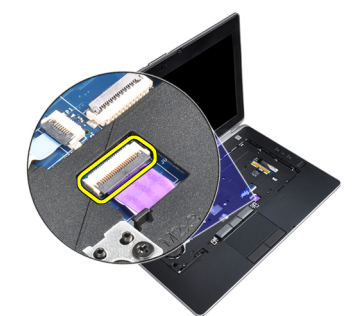

8. Lyft bort handledsstödet från datorn.

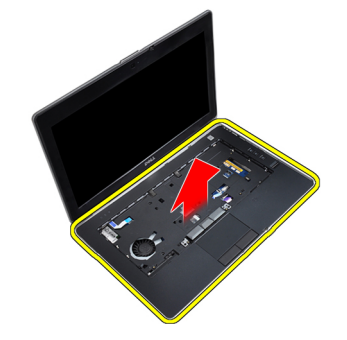

### Installera handledsstödet

- 1. Justera handledsstödsmonteringen på dess ursprungliga plats i datorn och snäpp det på plats.
- 2. Anslut följande kablar:
	- a) SD-kortet
	- b) pekskiva
	- c) Lysdiod
- 3. Dra åt skruvarna som håller fast handledsstödet i datorn.
- 4. Installera:
	- a) tangentbordet
	- b) tangentbordsram
	- c) bluetooth-modul
	- d) hårddisken
	- e) kåpan
	- f) batteriet
- 5. Följ anvisningarna i När du har arbetat inuti datorn.

## Ta bort moderkortet

- 1. Följ anvisningarna i *Innan du arbetar inuti datorn*.
- 2. Ta bort:
	- a) batteriet
	- b) kåpan
	- c) hårddisken
	- d) den optiska enheten
	- e) bluetooth-kort
	- f) tangentbordsram
	- g) tangentbordet
	- h) bildskärmsmonteringen
	- i) handledsstödet
	- j) mediakort
	- k) ExpressCard-korthållare
- 3. Ta bort knappcellsbatteriets kabel från moderkortets bas.

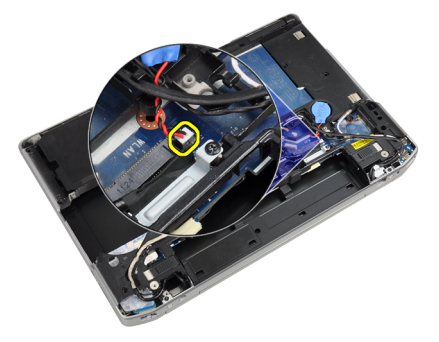

4. Koppla bort kamerakabeln från moderkortets bas.

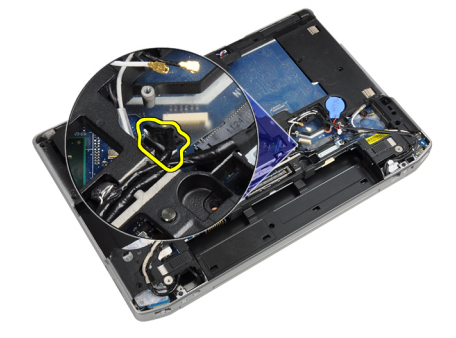

5. Ta bort skruven som fäster LVDS-kabelhållaren.

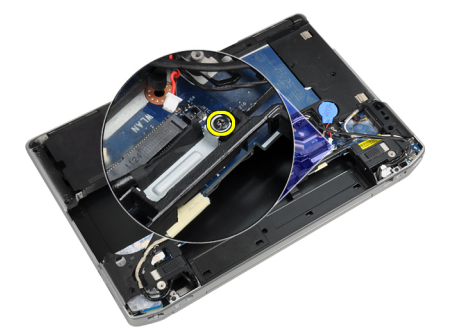

6. Ta bort LVDS-kabelhållaren från datorn.

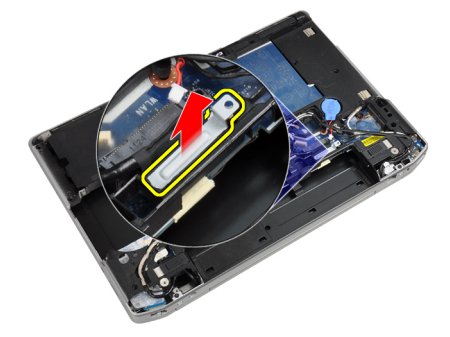

7. Koppla bort LVDS-kabeln från moderkortets baksida.

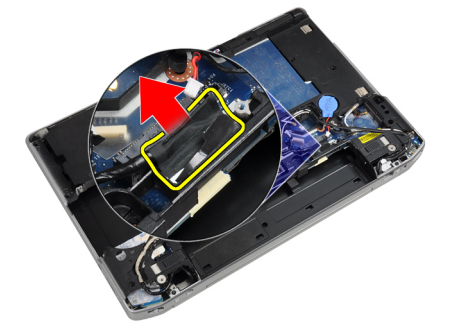

8. Koppla loss högtalarkabeln från moderkortets bas.

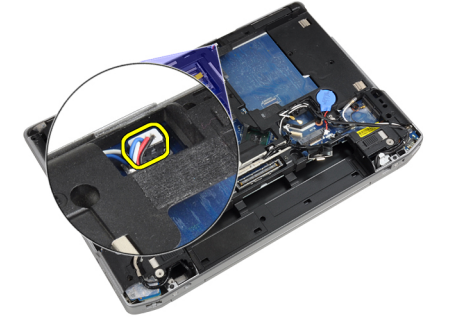

9. Vänd på systemet och koppla bort mediekortkabeln från moderkortet.

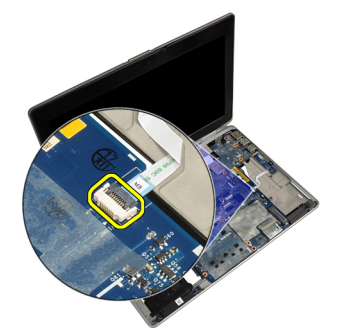

10. Ta bort skruvarna som håller fast moderkortet i datorn.

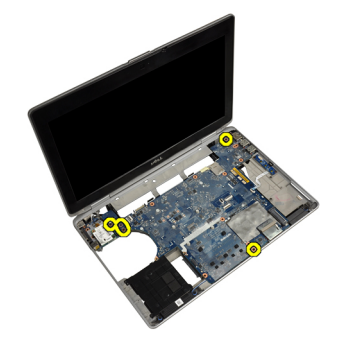

11. Lyft försiktigt vänster kant av moderkortet och höj det i 45 graders vinkel och frigör moderkortet från portkontakterna på höger sida.

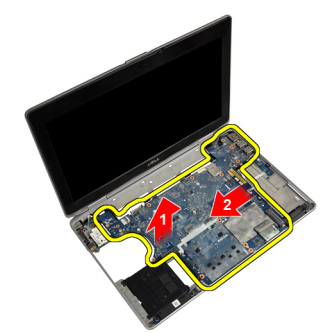

12. Frigör moderkortet från kontaktporten på baksidan och ta bort moderkortet från systemet.

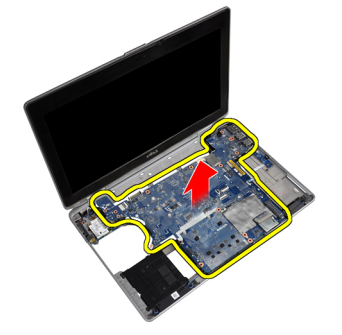

#### Installera moderkortet

- 1. Placera moderkortet i chassit.
- 2. Dra åt skruvarna som håller fast moderkortet i datorn.
- 3. Anslut mediekortkabeln.
- 4. Vänd på datorn och anslut följande kablar till moderkortet:
	- a) högtalaren
	- b) knappcellsbatteriet
	- c) LVDS
- 5. Dra åt skruven som håller fast LVDS-kabelhållaren.
- 6. Installera:
	- a) ExpressCard-korthållare
	- b) mediakort
	- c) handledsstödet
	- d) bildskärmsmonteringen
	- e) tangentbordet
	- f) tangentbordsram
	- g) bluetooth-kort
	- h) den optiska enheten
	- i) hårddisken
	- j) kåpan
	- k) batteriet
- 7. Följ anvisningarna i När du har arbetat inuti datorn.

### Ta bort bildskärmsmonteringen

- 1. Följ anvisningarna i *Innan du arbetar inuti datorn*.
- 2. Ta bort:
	- a) batteriet
	- b) kåpan
	- c) tangentbordsram
	- d) tangentbordet
- 3. Ta bort skruven som håller fast stödhållaren i datorn.

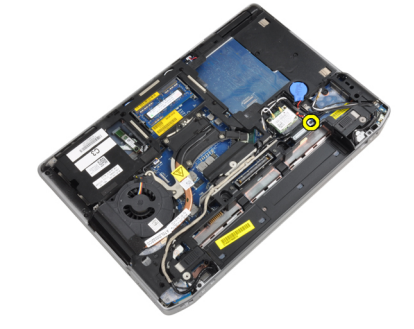

4. Ta bort stödhållaren från datorn.

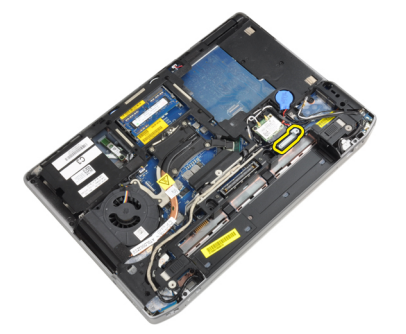

5. Dra uppåt i fliken för att koppla bort LVDS-kabeln från datorn.

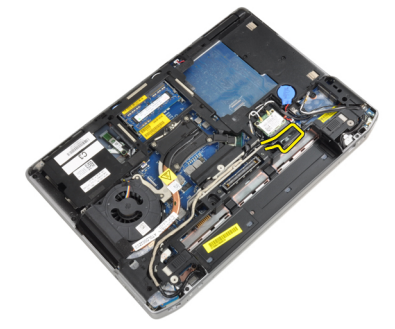

6. Koppla bort kamerakabeln från kameran.

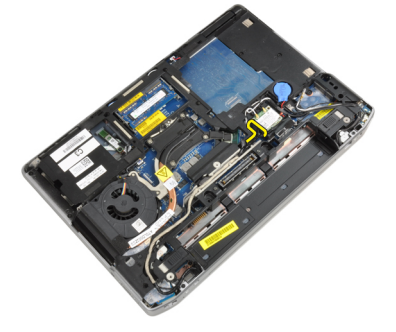

7. Ta bort LVDS- och kamerakabeln från kabelkanalen.

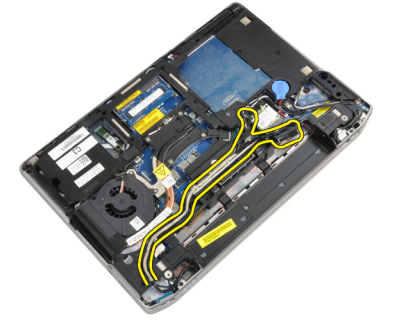

8. Koppla bort eventuella antenner som är anslutna till trådlösa enheter.

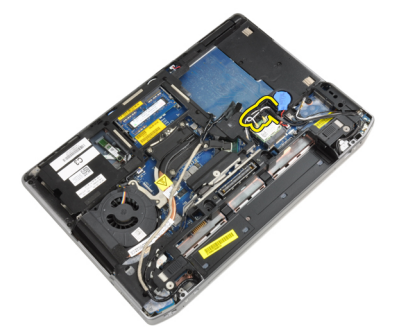

9. Ta bort eventuella antenner från kabelkanalen.

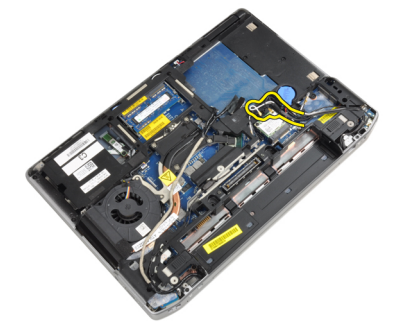

10. Ta bort skruvarna som håller fast bildskärmsmonteringen i datorn.

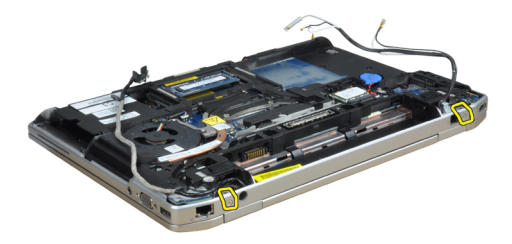

11. Ta bort bildskärmsmonteringen från datorn.

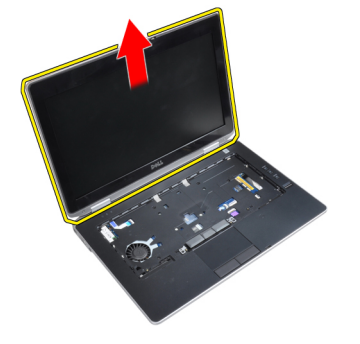

#### Installera bildskärmsmonteringen

- 1. Anslut bildskärmsmonteringen i datorn.
- 2. Vänd på datorn och dra åt skruvarna som håller bildskärmsmonteringen på plats.
- 3. Trä antennerna genom kabelkanalen.
- 4. Anslut antennerna till datorn.
- 5. Trä LVDS:n och kameran genom kabelkanalen.
- 6. Anslut kamerakabeln till datorn.
- 7. Anslut LVDS-kabeln till datorn.
- 8. Installera LVDS-stödhållaren på dess plats på datorn.
- 9. Dra åt skruven som håller fast stödhållaren i datorn.
- 10. Installera:
	- a) tangentbordet
	- b) tangentbordsram
	- c) kåpan
	- d) batteriet
- 11. Följ anvisningarna i När du har arbetat inuti datorn.

#### Ta bort bildskärmsramen

- 1. Följ anvisningarna i *Innan du arbetar inuti datorn*.
- 2. Ta bort batteriet.
- 3. Bänd upp den nedre kanten av bildskärmsramen.

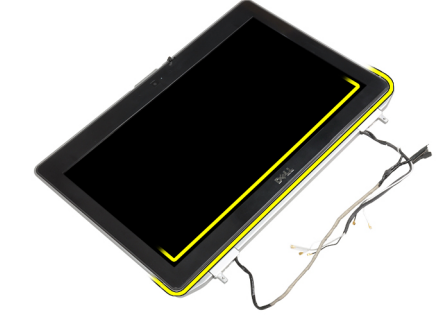

4. Bänd upp vänster, höger och övre kanter av bildskärmsramen.

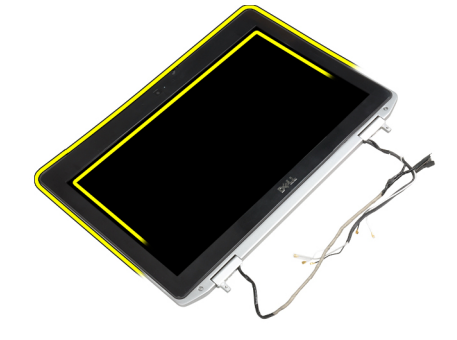

5. Ta bort bildskärmsramen från bildskärmsmonteringen.

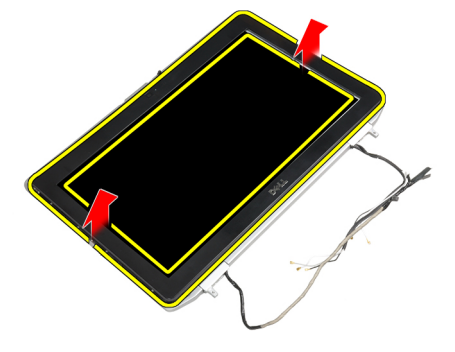

# Installera bildskärmsramen

- 1. Placera bildskärmsramen på bildskärmsmonteringen.
- 2. Börja med det övre hörnet och tryck på bildskärmsramen, fortsätt runt hela ramen tills den snäpper på plats på bildskärmsmonteringen.
- 3. Tryck på den vänstra och högra kanten på bildskärmsramen.
- 4. Installera batteriet.
- 5. Följ anvisningarna i När du har arbetat inuti datorn.

### Ta bort bildskärmspanelen

- 1. Följ anvisningarna i *Innan du arbetar inuti datorn*.
- 2. Ta bort:
	- a) batteriet
	- b) bildskärmsmonteringen
	- c) bildskärmsramen
- 3. Ta bort skruvarna som håller fast bildskärmspanelen vid bildskärmsmonteringen.

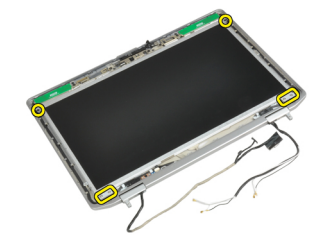

4. Vänd på bildskärmspanelen.

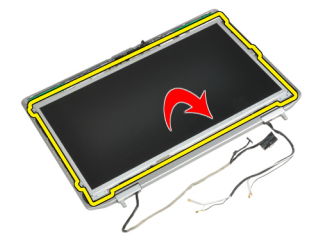

5. Dra bort tejpen till LVDS-kabelkontakten och koppla bort LVDS-kabeln från bildskärmspanelen.

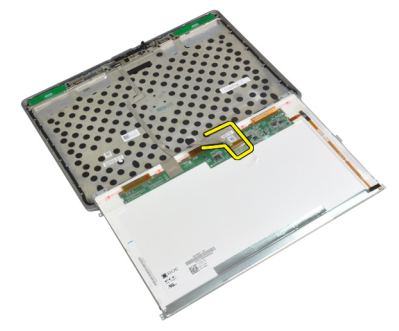

6. Ta bort bildskärmspanelen från bildskärmsmonteringen.

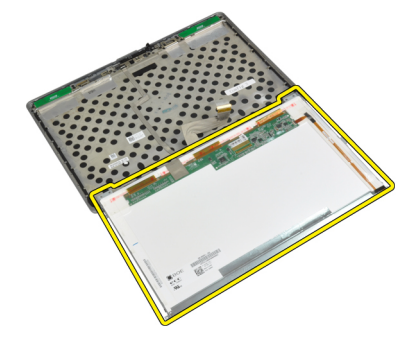

#### Installera bildskärmspanelen

- 1. Anslut LVDS-kabeln och sätt på tejpen på LVDS-kabelkontakten.
- 2. Vänd på bildskärmen och placera den i bildskärmsmonteringen.
- 3. Dra åt skruvarna som håller fast bildskärmspanelen i bildskärmsmonteringen.
- 4. Installera:
	- a) bildskärmsramen
	- b) bildskärmsmonteringen
	- c) batteriet
- 5. Följ anvisningarna i När du har arbetat inuti datorn.

## Ta bort kåporna för bildskärmsgångjärn

- 1. Följ anvisningarna i *Innan du arbetar inuti datorn*.
- 2. Ta bort:
	- a) batteriet
	- b) kåpan
	- c) hårddisken
	- d) bluetooth-kort
	- e) tangentbordsram
	- f) tangentbordet
	- g) bildskärmsmonteringen
- 3. Vrid vänster och höger bildskärmsgångjärn uppåt till vertikalt läge.

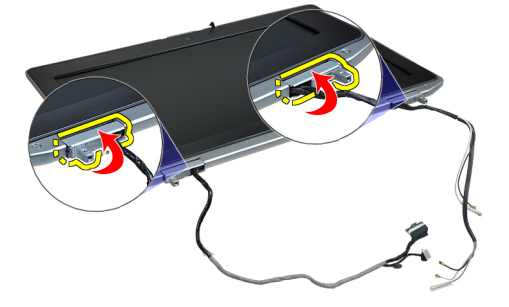

4. Bänd loss kanten av gångjärnskåpan från gångjärnet och ta bort gångjärnskåporna från bildskärmsmonteringen.

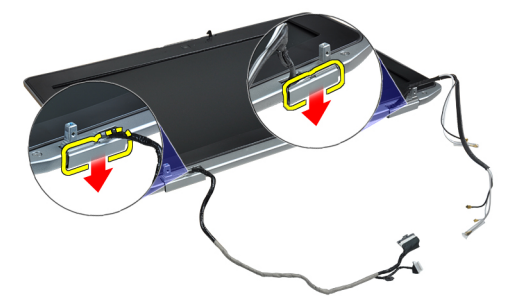

#### Installera kåporna för bildskärmsgångjärn

- 1. För på vänster gångjärnskåpa på bildskärmspanelen.
- 2. Vrid gångjärnet nedåt för att fästa gångjärnskåpan i bildskärmspanelen.
- 3. Upprepa stegen 1 och 2 för höger gångjärnskåpa.
- 4. Installera:
	- a) bildskärmsmonteringen
	- b) tangentbordet
	- c) tangentbordsram
	- d) bluetooth-kort
	- e) hårddisken
	- f) kåpan
	- g) batteriet
- 5. Följ anvisningarna i När du har arbetat inuti datorn.

# Ta bort bildskärmsgångjärnen

- 1. Följ anvisningarna i *Innan du arbetar inuti datorn*.
- 2. Ta bort:
	- a) batteriet
	- b) kåpan
	- c) hårddisken
	- d) bluetooth-kort
	- e) tangentbordsram
	- f) tangentbordet
	- g) bildskärmsmonteringen
	- h) bildskärmsramen
	- i) bildskärmspanelen
- 3. Ta bort skruvarna som håller fast gångjärnsplattorna i bildskärmsmonteringen.

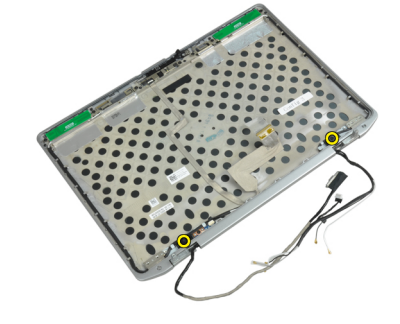

4. Ta bort gångjärnsplattorna till bildskärmen.

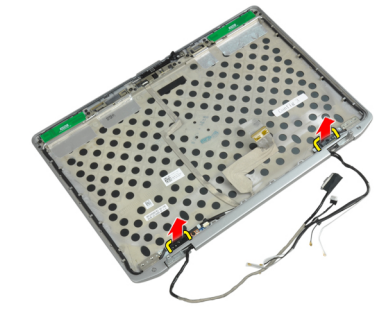

5. Ta bort skruvarna som håller fast bildskärmsgångjärnen i bildskärmsmonteringen.

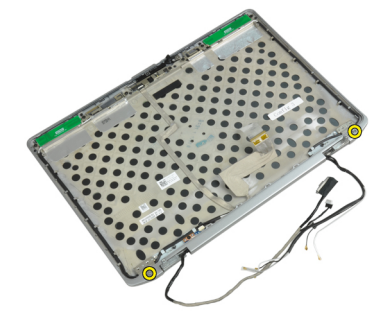

6. Ta bort bildskärmsgångjärnen från bildskärmsmonteringen.

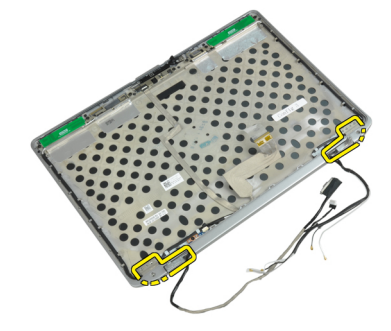

### Installera bildskärmsgångjärnen

- 1. Placera båda bildskärmsgångjärn på panelen.
- 2. Dra åt skruvarna som håller fast bildskärmsgångjärnen i bildskärmsmonteringen.
- 3. Placera gångsjärnsplattorna till bildskärm på gångjärnen.
- 4. Dra åt skruvarna som håller fast gångjärnsplattorna till bildskärmen i bildskärmsmonteringen.
- 5. Installera:
	- a) bildskärmspanelen
	- b) bildskärmsramen
	- c) bildskärmsmonteringen
	- d) tangentbordet
	- e) tangentbordsram
	- f) bluetooth-kort
	- g) hårddisken
	- h) kåpan
	- i) batteriet
- 6. Följ anvisningarna i När du har arbetat inuti datorn.

# Ta bort kameran

- 1. Följ anvisningarna i *Innan du arbetar inuti datorn*.
- 2. Ta bort:
	- a) batteriet
	- b) bildskärmsmonteringen
	- c) bildskärmsramen
	- d) bildskärmspanelen
- 3. Koppla bort LVDS- och kamerakabeln från kameran.

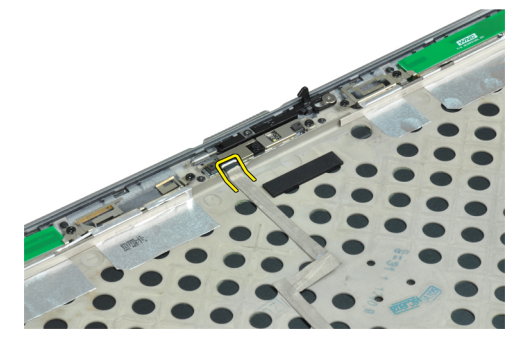

4. Ta bort skruven som håller fast kameran i bildskärmsmonteringen.

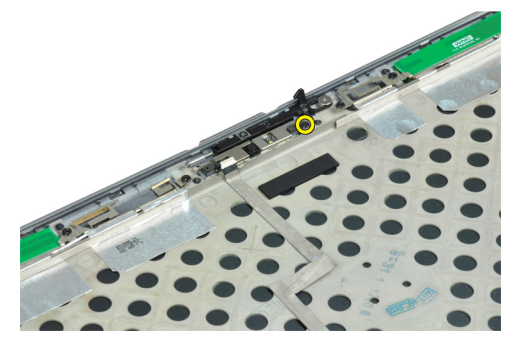

5. Ta bort kameran från bildskärmsmonteringen.

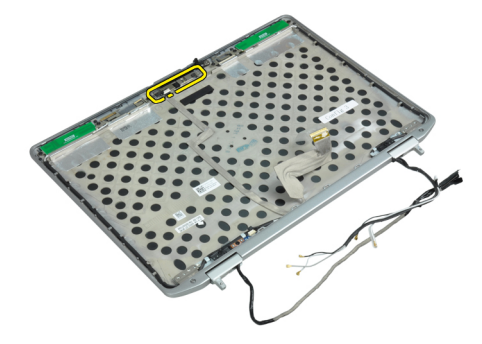

#### Installera kameran

- 1. Installera kameran på dess plats på bildskärmspanelen.
- 2. Dra åt skruven som håller fast kameran i bildskärmsmonteringen.
- 3. Anslut LVDS- och kamerakabeln till kameran.
- 4. Installera:
	- a) bildskärmspanelen
	- b) bildskärmsramen
	- c) bildskärmsmonteringen
	- d) batteriet
- 5. Följ anvisningarna i När du har arbetat inuti datorn.

## Ta bort LVDS- och kamerakabeln

- 1. Följ anvisningarna i *Innan du arbetar inuti datorn*.
- 2. Ta bort:
	- a) batteriet
	- b) kåpan
	- c) hårddisken
	- d) bluetooth-kort
	- e) tangentbordsram
	- f) tangentbordet
	- g) bildskärmsmonteringen
	- h) bildskärmsramen
	- i) bildskärmspanelen
	- j) bildskärmsgångjärnen
- 3. Koppla bort LVDS- och kamerakabeln från kameran.

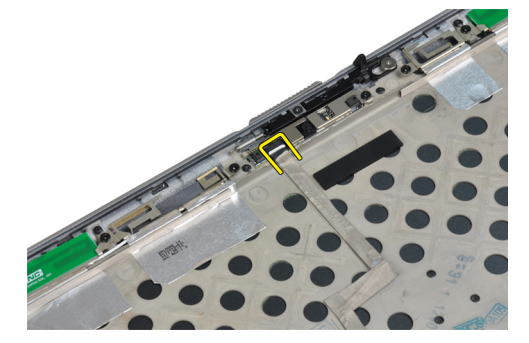

4. Dra bort tejpen som fäster LVDS- och kamerakabeln i bildskärmsmonteringen.

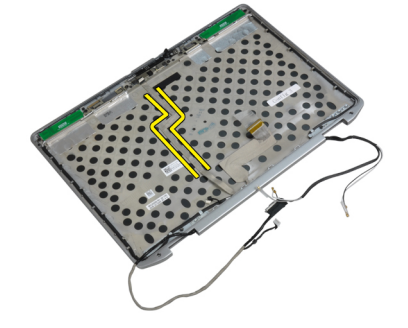

5. Ta bort LVDS- och kamerakabeln från bildskärmsmonteringen.

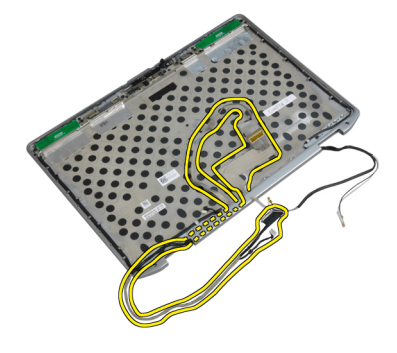

#### Installera LVDS- och kamerakabeln

- 1. Dra LVDS- och kamerakabeln på bildskärmsmonteringen.
- 2. Fäst kabeln med tejpen.
- 3. Anslut LVDS- och kamerakabeln till kameran.
- 4. Installera:
	- a) bildskärmsgångjärnen
	- b) bildskärmspanelen
	- c) bildskärmsramen
	- d) bildskärmsmonteringen
	- e) tangentbordet
	- f) tangentbordsram
	- g) bluetooth-kort
	- h) hårddisken
	- i) kåpan
	- j) batteriet
- 5. Följ anvisningarna i När du har arbetat inuti datorn.

#### Ta bort högtalarna

- 1. Följ anvisningarna i *Innan du arbetar inuti datorn*.
- 2. Ta bort:
	- a) batteriet
	- b) kåpan
	- c) hårddisken
	- d) tangentbordsram
	- e) tangentbordet
	- f) bildskärmsmonteringen
	- g) handledsstödet
	- h) mediekort (finns endast i E6430/E6430 ATG)
	- i) ExpressCard-korthållare
	- j) bluetooth-kort
	- k) moderkortet

3. Ta bort skruvarna som håller fast högtalarna i datorn.

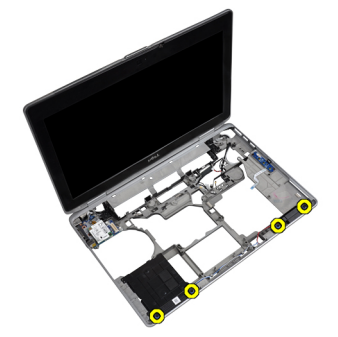

4. Ta bort högtalarkabeln från kabelkanalen.

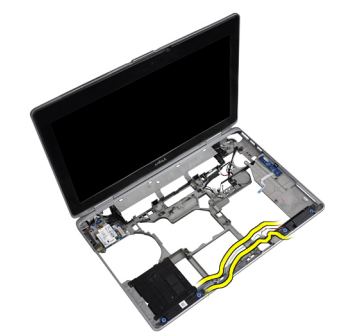

5. Ta bort högtalarna från datorn.

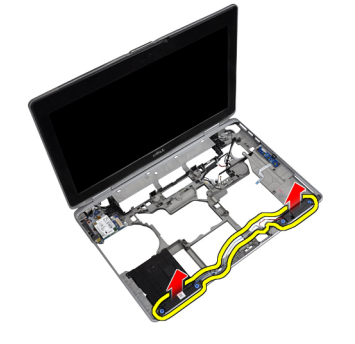

### Installera högtalarna

- 1. Justera högtalarna på deras ursprungliga platser och anslut högtalarkablarna.
- 2. Dra åt skruvarna som håller fast högtalarna.
- 3. Installera:
	- a) moderkortet
	- b) bluetooth-kort
	- c) ExpressCard-korthållare
	- d) mediekort (finns endast i E6430/E6430 ATG)
	- e) handledsstödet
	- f) bildskärmsmonteringen
	- g) tangentbordet
	- h) tangentbordsram
	- i) hårddisken
	- j) kåpan
	- k) batteriet
- 4. Följ anvisningarna i När du har arbetat inuti datorn.

# Information om dockningsport

Dockningsporten används för att ansluta den bärbara datorn till en dockningsstation (valfritt).

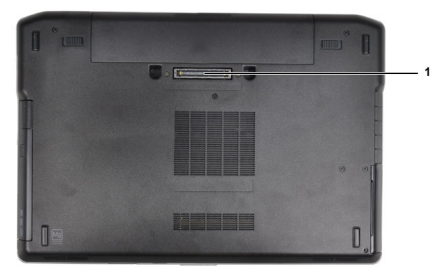

1. Dockningsport

4

# Systeminstallationsprogrammet

Med systeminstallationsprogrammet kan du hantera maskinvaran i datorn och ange alternativ för BIOS-nivåer. Från systeminstallationsprogrammet kan du:

- Ändra NVRAM-inställningarna när du har lagt till eller tagit bort maskinvara
- Visa systemets maskinvarukonfiguration
- Aktivera eller inaktivera inbyggda enheter
- Sätta gränsvärden för prestanda och strömhantering
- Hantera datorsäkerheten

#### **Startsekvens**

Med startsekvensen kan du förbigå den startsekvens som är definierad i systeminstallationsprogrammet och starta direkt från en specificerad enhet (till exempel optisk enhet eller hårddisk). Under självtestet vid strömtillslag (POST), när Dell-logotypen visas kan du:

- Starta systeminstallationsprogrammet genom att trycka på tangenten <F2>
- Öppna engångsstartmenyn genom att trycka på tangenten <F12>

Engångsstartmenyn visar de enheter som du kan starta från inklusive diagnostikalternativet. Alternativen i startmenyn är:

- Borttagbar enhet (om sådan finns)
- STXXXX-enhet

**OBS:** XXX anger numret på SATA-enheten.

- Optisk enhet
- Diagnostik

OBS: Om du väljer Diagnostics (Diagnostik) visas skärmen ePSA diagnostics (ePSA-diagnostik).

Startsekvensskärmen visar även alternativet att öppna systeminstallationsskärmen.

#### Navigeringstangenter

Följande tabell visar navigeringstangenterna i systeminstallationsprogrammet.

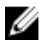

OBS: För de flesta alternativ i systeminstallationsprogrammet gäller att ändringar som görs sparas men träder inte i kraft förrän systemet startas om.

#### Tabell 1. Navigeringstangenter

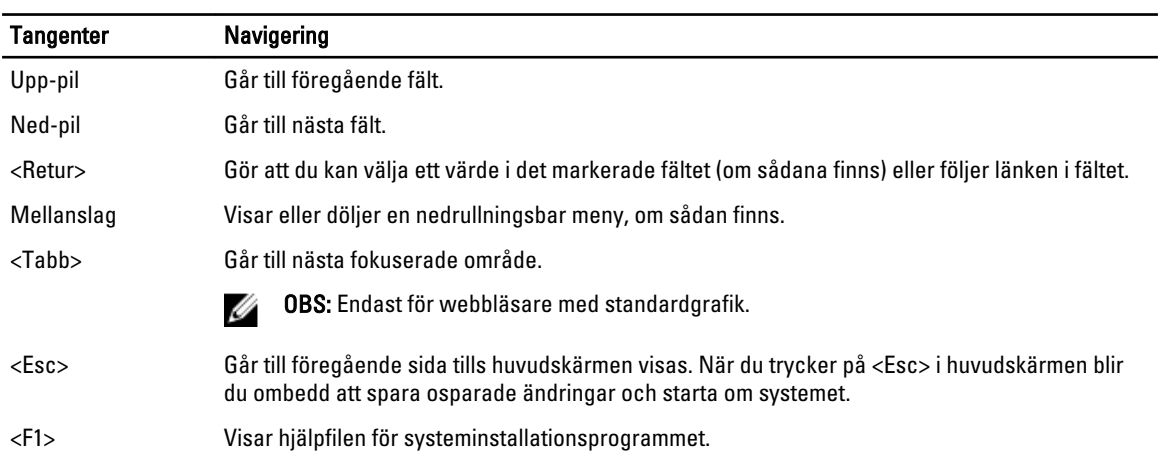

## Alternativ i systeminstallationsprogrammet

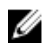

OBS: Beroende på datorn och dess installerade enheter visas kanske inte alla objekt som beskrivs i det här avsnittet.

#### Tabell 2. General (allmänt)

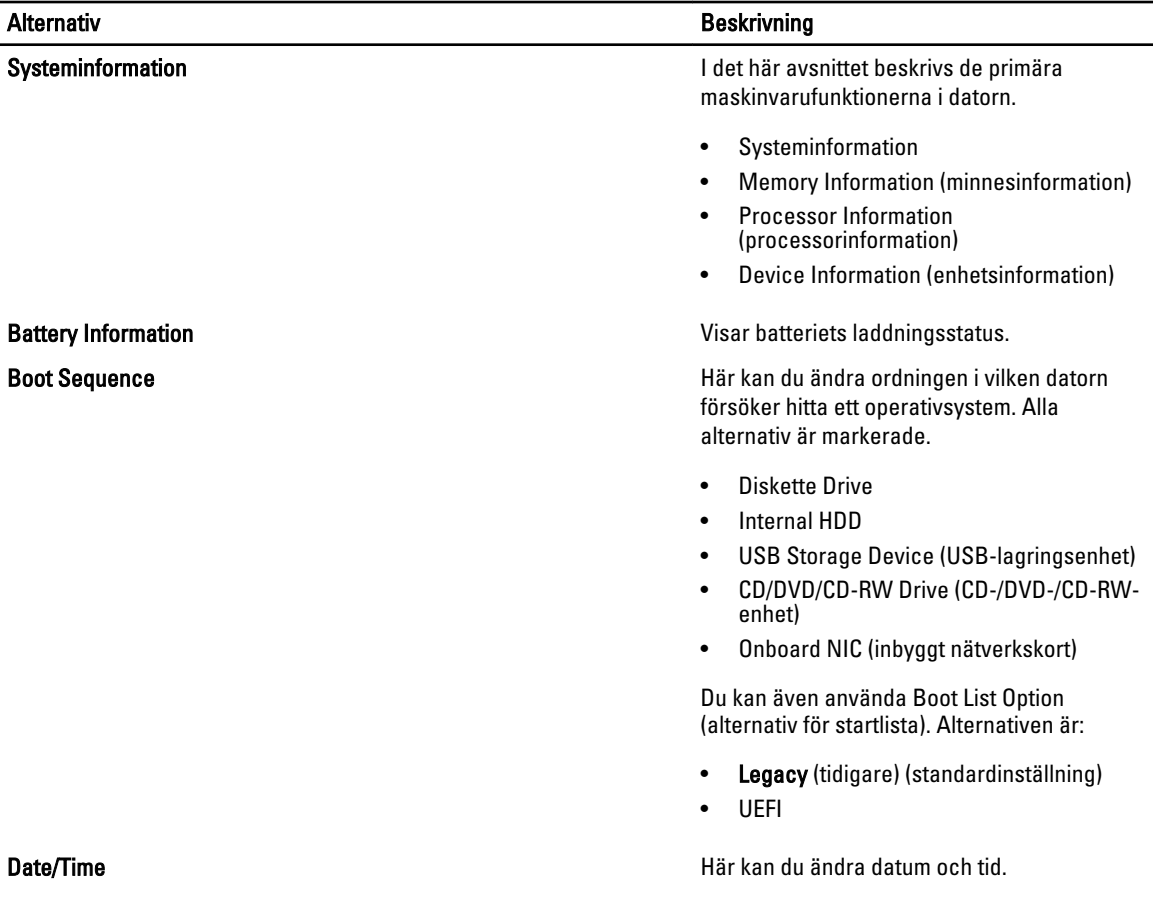

Tabell 3. System Configuration (systemkonfiguration)

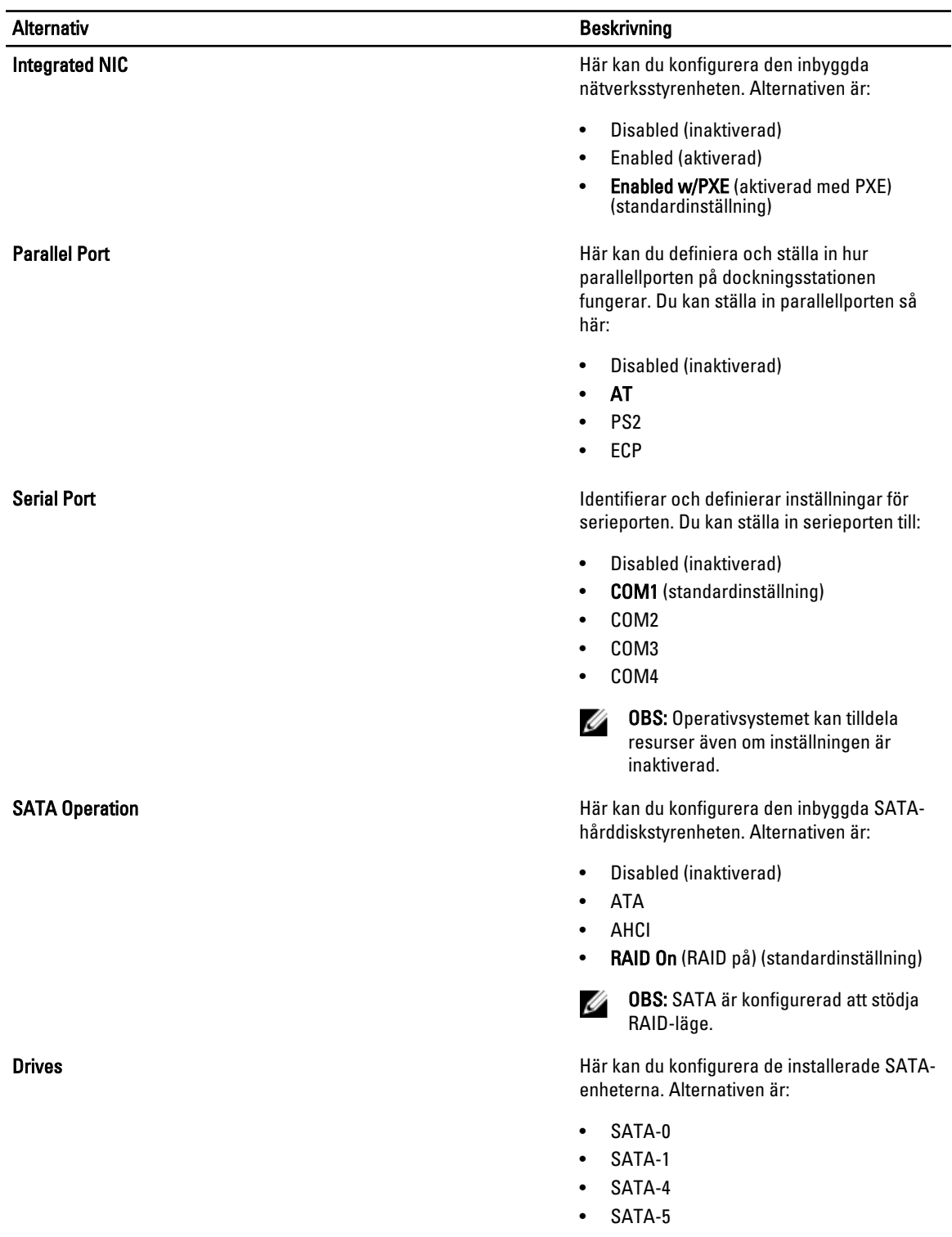

Standardinställning: All drives are enabled (alla enheter är aktiverade)

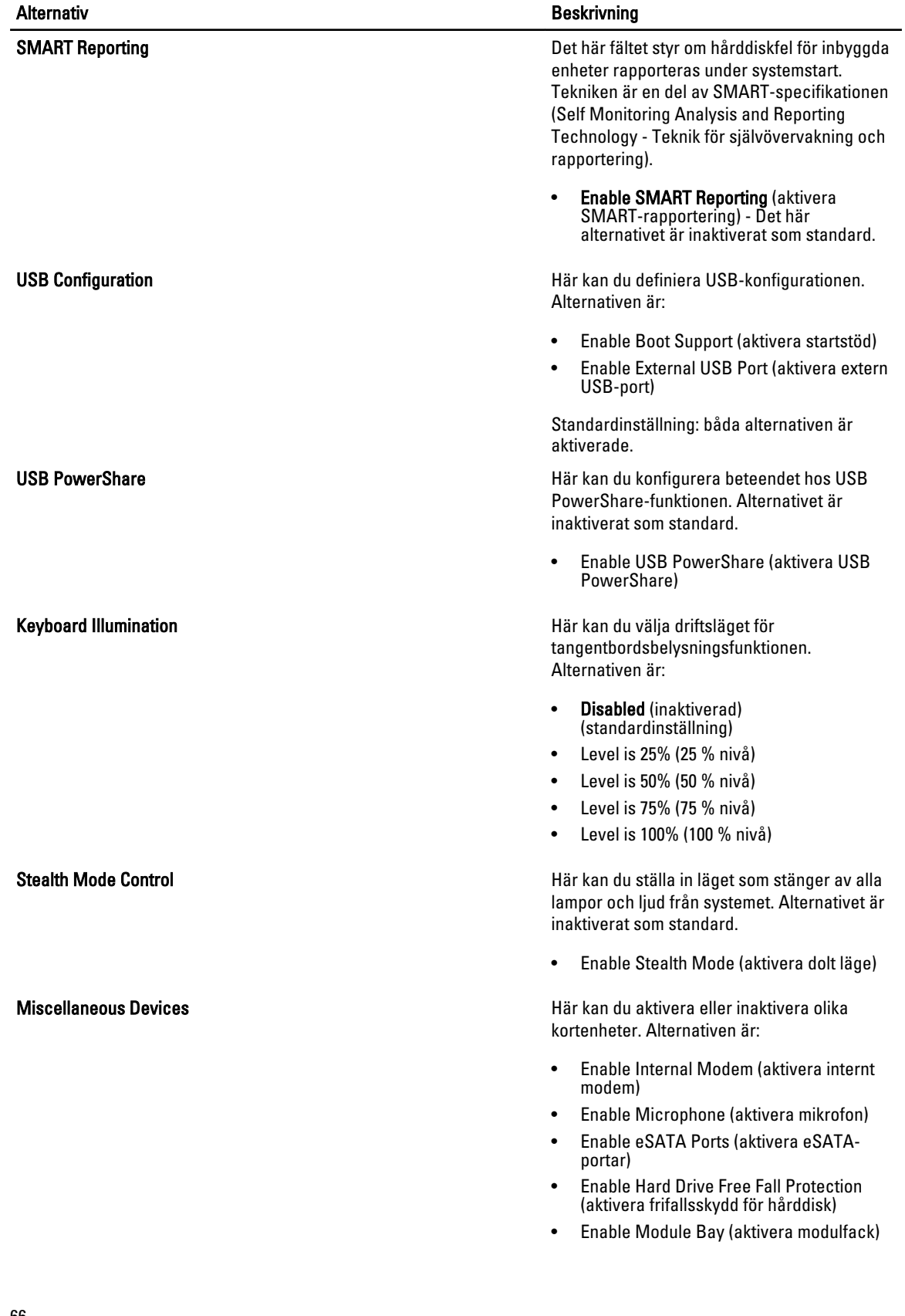

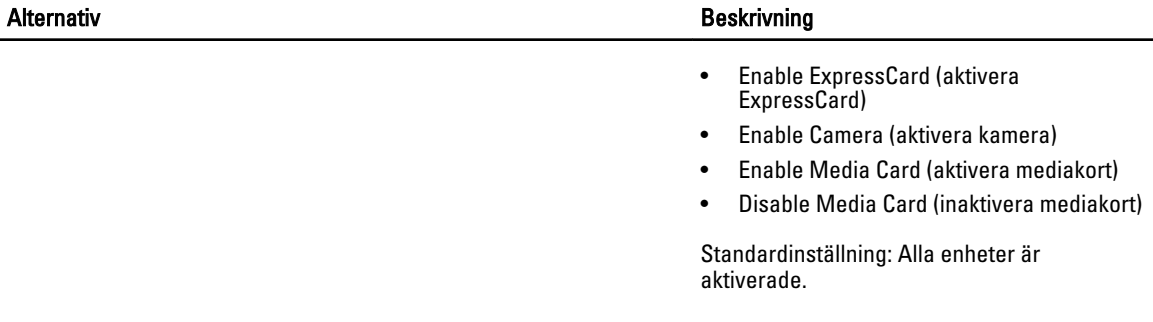

#### Tabell 4. Bild

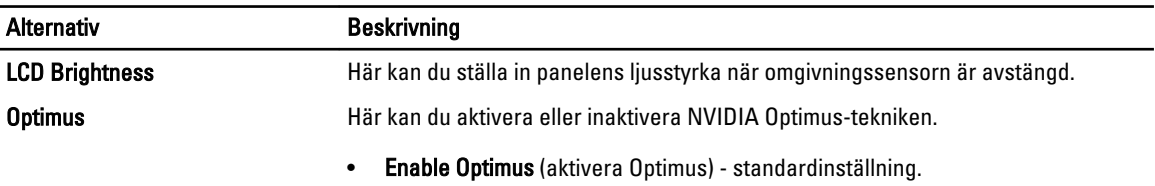

#### Tabell 5. Security (säkerhet)

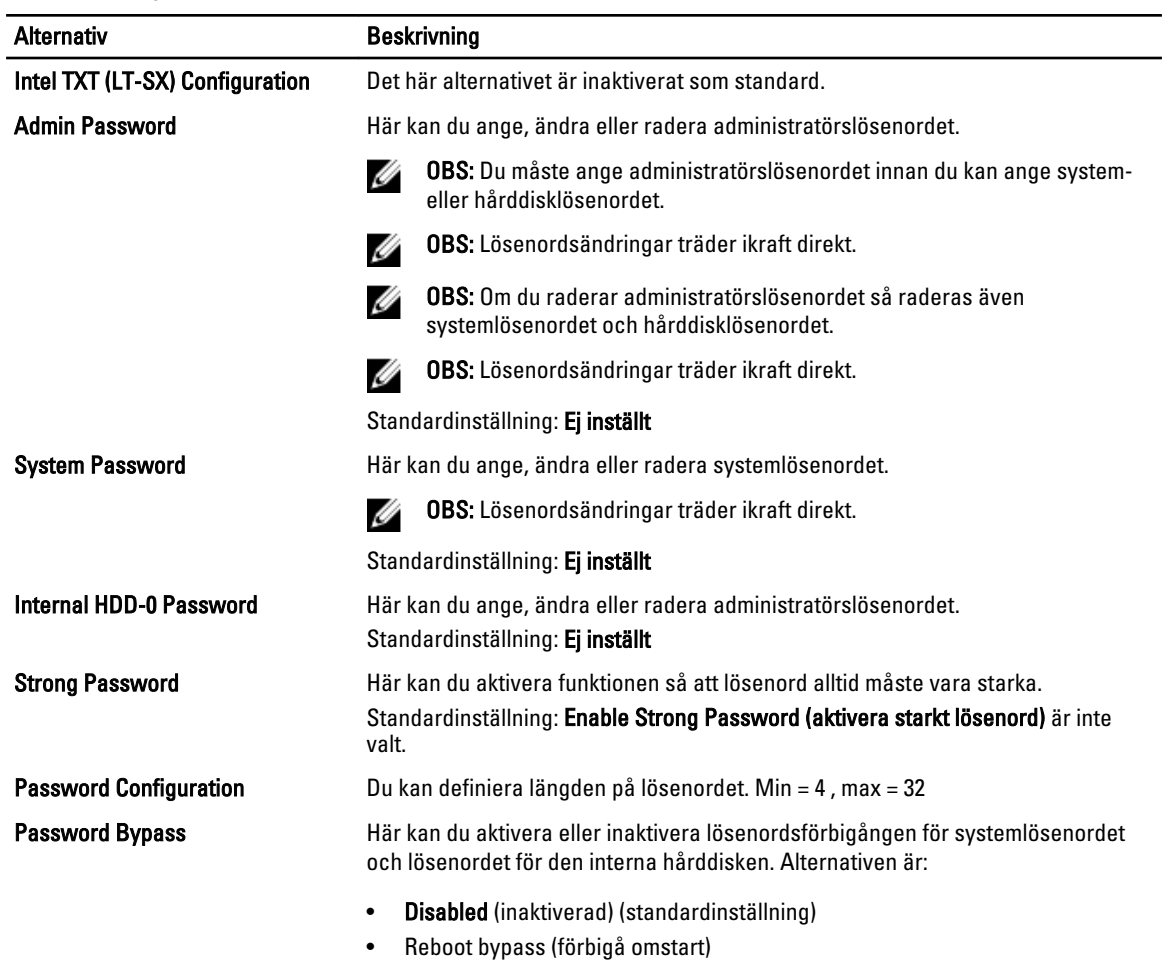

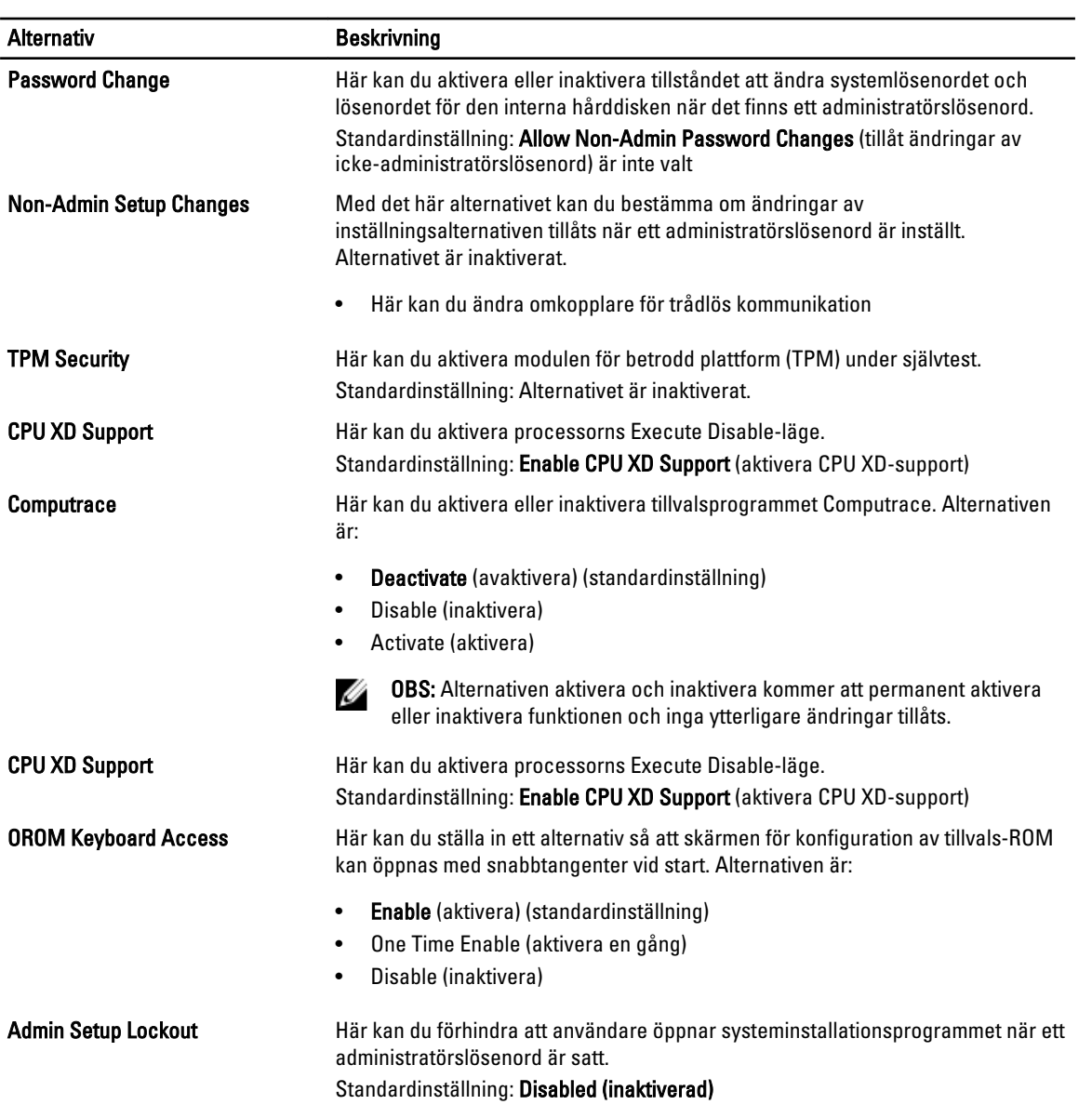

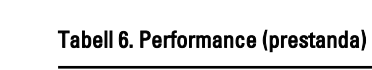

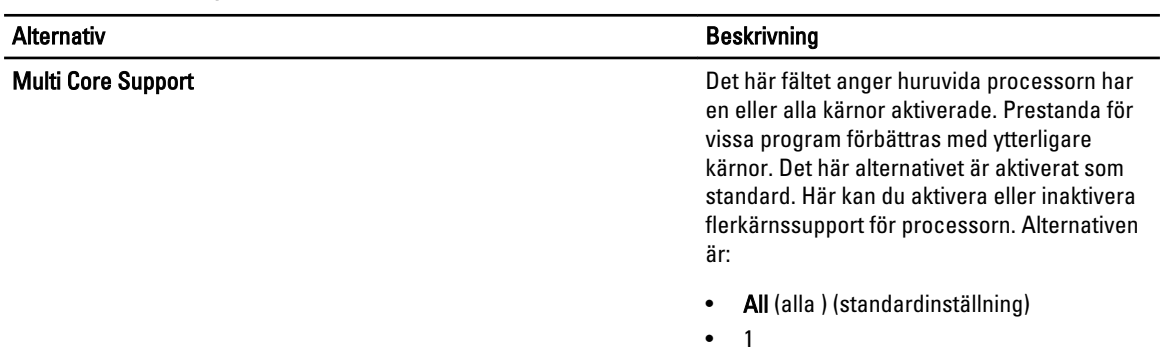

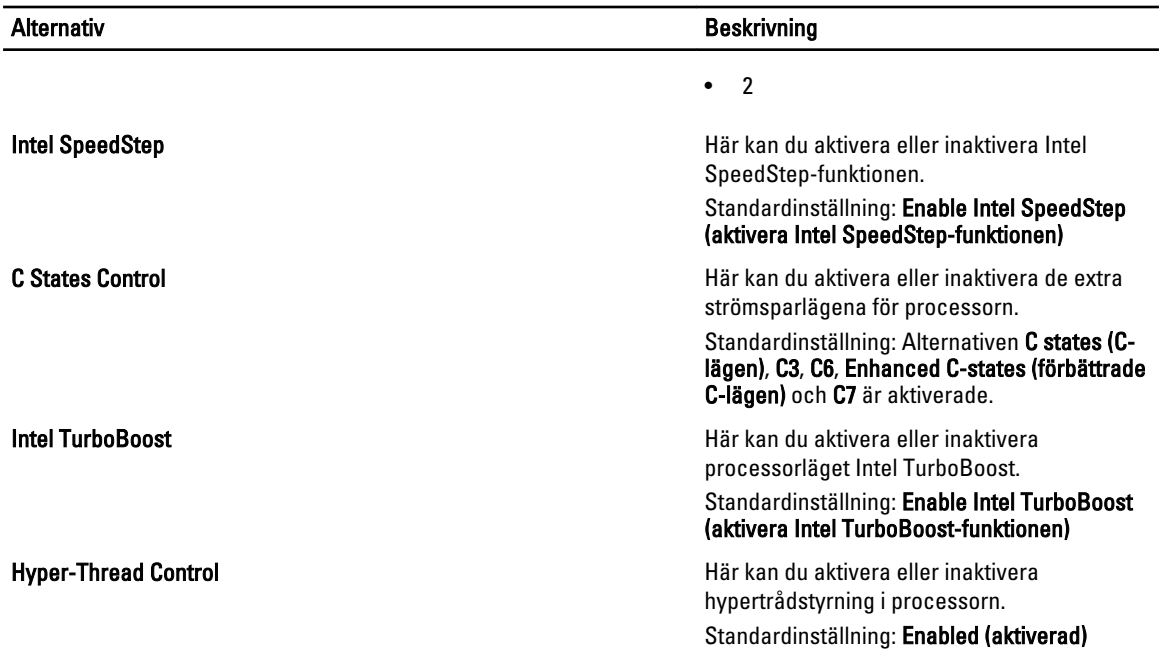

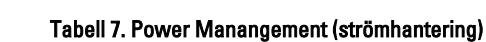

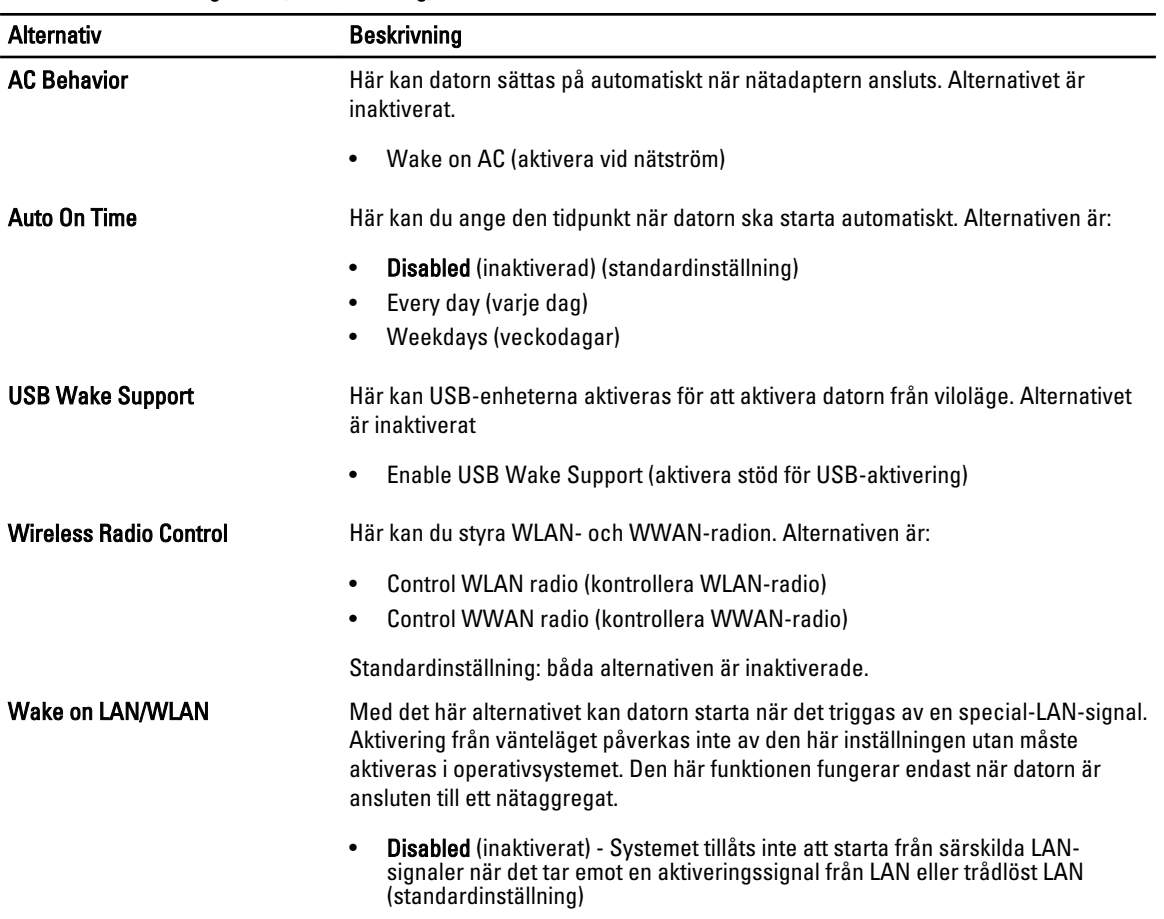

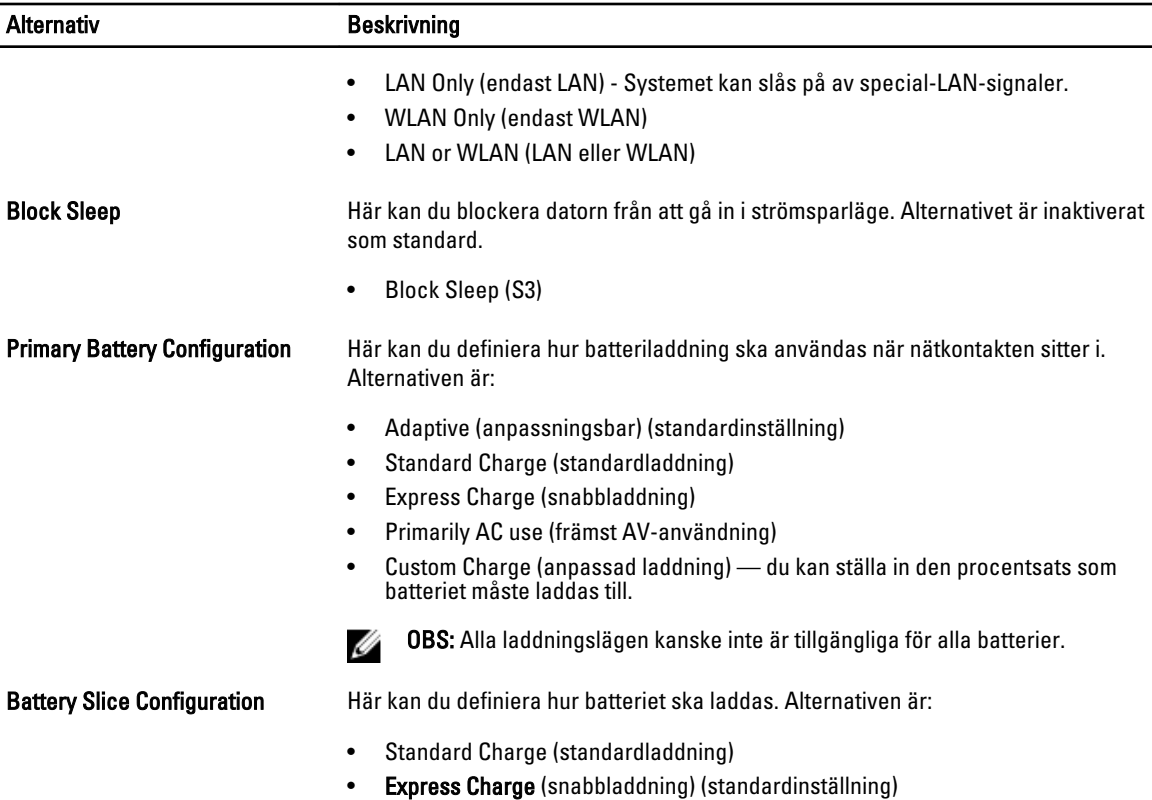

#### Tabell 8. POST Behavior

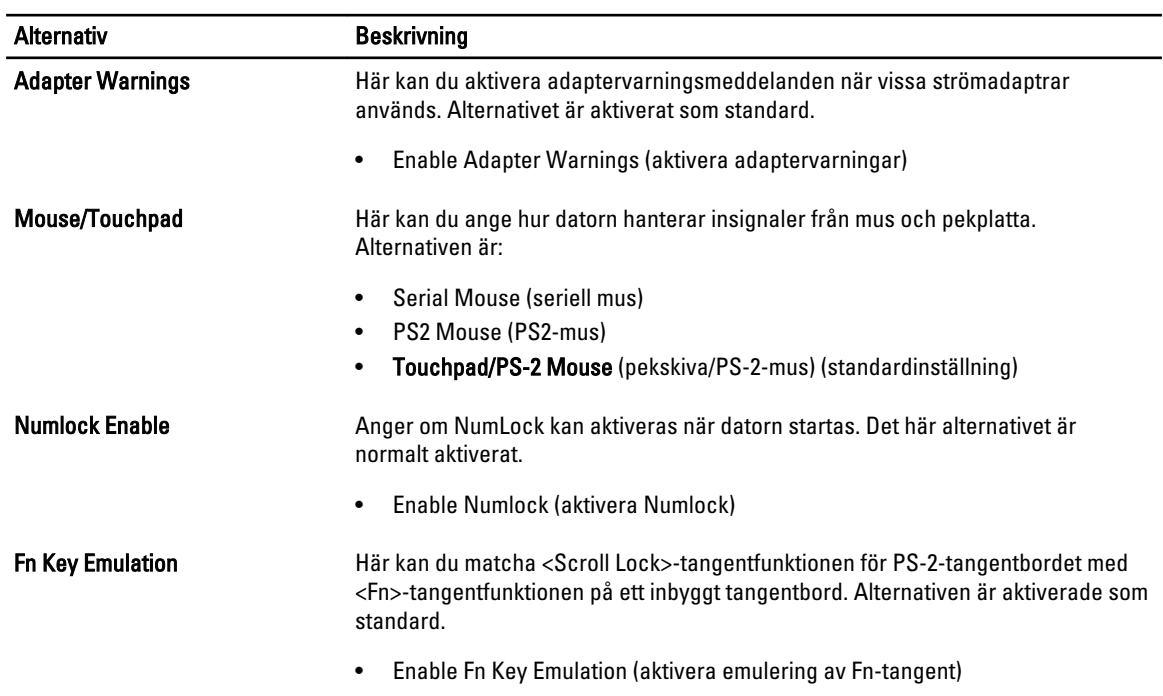

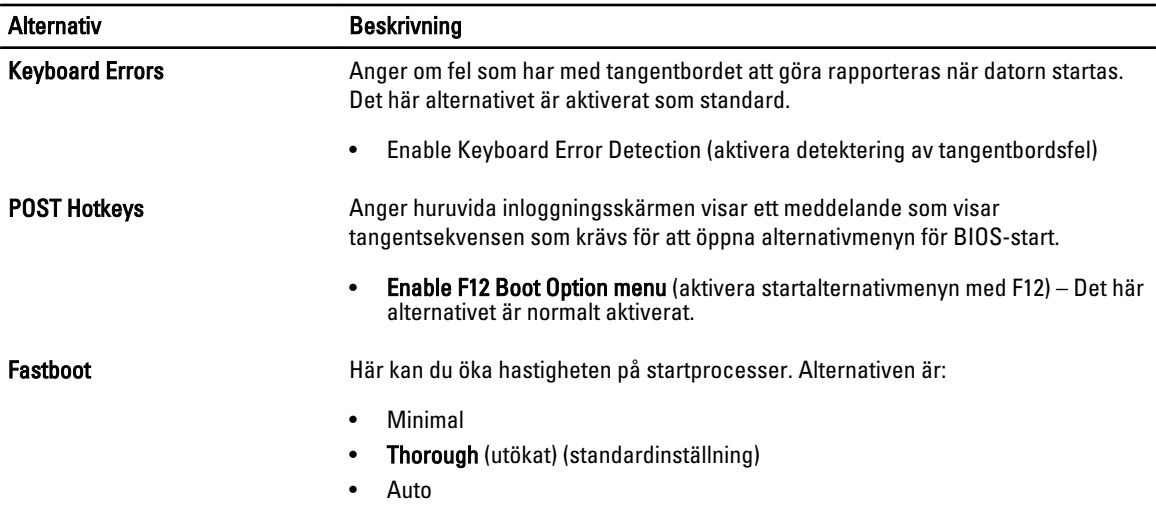

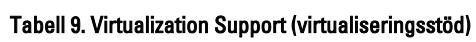

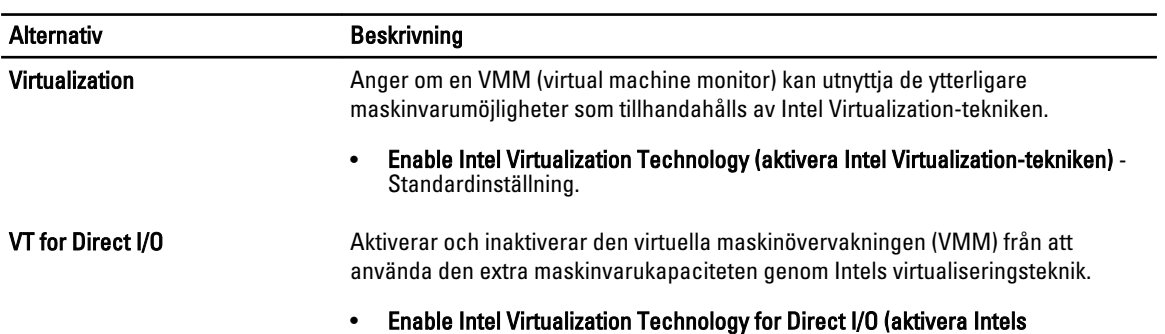

virtualiseringsteknik för direkta I/O) - Standardinställning.

#### Tabell 10. Wireless (trådlöst)

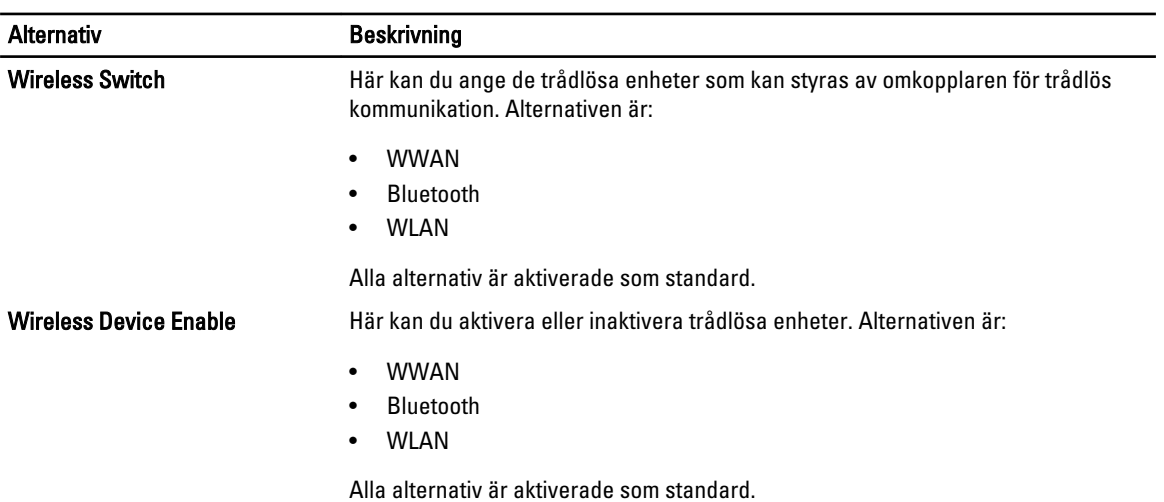

#### Tabell 11. Maintenance (underhåll)

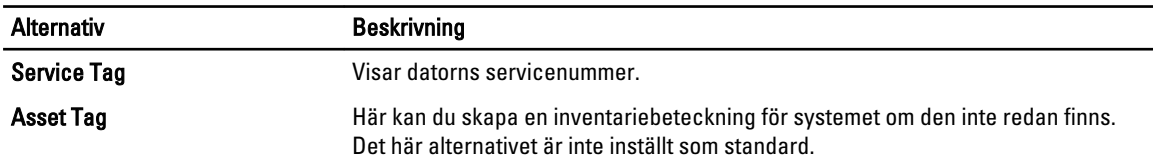

#### Tabell 12. System Logs (systemloggar)

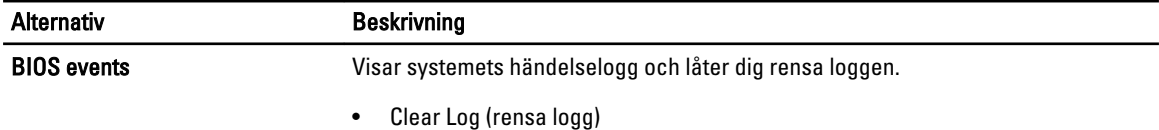

#### Uppdatera BIOS

Vi rekommenderar att du uppdaterar BIOS (systeminstallationsprogrammet) när moderkortet har bytts ut eller om det finns en uppdatering. För bärbara datorer ser du till att batteriet är fulladdat och anslutet till ett eluttag.

- 1. Starta om datorn.
- 2. Gå till dell.com/support.
- 3. Ange Service Tag (Servicenummer) eller Express Service Code (Expresskod) och klicka på Submit (Skicka).

OBS: För att lokalisera servicenumret, klicka på Where is my Service Tag? (Var är mitt servicenummer?)

OBS: Om du inte hittar servicenumret klickar du på Detect My Product (Detektera min produkt). Gå vidare Ø med anvisningarna på skärmen.

- 4. Om du inte kan hitta servicenumret klickar du på Product Category (Produktkategori) för din dator.
- 5. Välj Product Type (Produkttyp) från listan.
- 6. Välj datormodell. Nu visas sidan Product Support (Produktsupport) för din dator.
- 7. Klicka på Get drivers (Skaffa drivrutiner) och klicka på View All Drivers (Visa alla drivrutiner). Sidan Drivers and Downloads (Drivrutiner och hämtningar) öppnas.
- 8. På skärmen med drivrutiner och hämtningar, under listrutan Operating System (Operativsystem), väljer du BIOS.
- 9. Identifiera den senaste BIOS-filen och klicka på Download File (Hämta fil). Du kan även analysera vilka drivrutiner som behöver uppdateras. För att göra detta för din produkt klickar du på Analyze System for Updates (Analysera systemet för uppdateringar) och följ anvisningarna på skärmen.
- 10. Välj den hämtningsmetod du föredrar i Please select your download method below window (Välj hämtningsmetod); klicka på Download Fil (Hämta fil).

Fönstret File download (Filhämtning) visas.

- 11. Klicka på Save (Spara) för att spara filen på datorn.
- 12. Klicka på Run (Kör) för att installera de uppdaterade BIOS-inställningarna på datorn. Följ anvisningarna på skärmen.

#### System- och installationslösenord

Du kan skapa ett systemlösenord och ett installationslösenord för att skydda datorn.
### Lösenordstyp Beskrivning

Systemlösenord Lösenord som du måste ange för att logga in till systemet.

Installationslösenord Lösenord som du måste ange för att öppna och göra ändringar i datorns BIOS-inställningar.

### CAUTION: Lösenordsfunktionerna ger dig en grundläggande säkerhetsnivå för informationen på datorn.

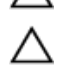

CAUTION: Vem som helst kan komma åt informationen som är lagrad på datorn om den inte är låst och lämnas utan tillsyn.

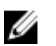

OBS: När datorn levereras är funktionen för system- och installationslösenord inaktiverad.

### Tilldela ett systemlösenord och ett installationslösenord

Du kan endast ange ett nytt systemlösenord och/eller installationslösenord eller ändra ett befintligt systemlösenord och/ eller installationslösenord när Password Status (Lösenordstatus) är Unlocked (Upplåst). Om Password Status (Lösenordstatus) är Locked (Låst) kan du inte ändra systemlösenordet.

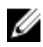

OBS: Om lösenordsbygeln är inaktiverad raderas de befintliga systemlösenordet och installationslösenordet och du måste inte ange systemlösenordet för att logga in till datorn.

Starta systeminstallationsprogrammet genom att trycka på <F2> omedelbart efter det att datorn startats eller startats om.

1. På skärmen System BIOS (System-BIOS) eller System Setup (Systeminstallation) väljer du System Security (Systemsäkerhet) och trycker på <Retur>. Skärmen System Security (Systemsäkerhet) visas.

- 2. På skärmen System Security (Systemsäkerhet) kontrollerar du att Password Status (Lösenordstatus) är Unlocked (Upplåst).
- 3. Välj System Password (Systemlösenord), ange systemlösenordet och tryck på <Retur> eller <Tabb>. Använd följande rekommendationer för systemlösenordet:
	- Ett lösenord kan ha upp till 32 tecken
	- Lösenordet kan innehålla siffrorna 0 till 9
	- Endast små bokstäver är giltiga, stora bokstäver är inte tillåtna.
	- Endast följande specialtecken är tillåtna, blanksteg, ("), (+), (,), (-), (.), (/), (;), ([), (\), (]), (`).

Skriv in lösenordet igen när du blir ombedd.

- 4. Skriv in systemlösenordet som du angav tidigare och tryck på OK.
- 5. Välj Setup Password (Installationslösenord), skriv in ditt installationslösenord och tryck på <Retur> eller <Tabb>. Du blir ombedd att skriva in installationslösenordet igen.
- 6. Skriv in installationslösenordet som du angav tidigare och tryck på OK.
- 7. Tryck på <Esc> och du blir ombedd att spara ändringarna.
- 8. Tryck på <Y> för att spara ändringarna. Datorn startar om.

### Radera eller ändra ett befintligt system- och/eller installationslösenord

Kontrollera att Password Status (Lösenordstatus) är Unlocked (Upplåst) (i systeminstallationsprogrammet) innan du försöker radera eller ändra ett befintligt system- och/eller installationslösenord. Du kan inte radera eller ändra ett befintligt system- och/eller installationslösenord om Password Status (Lösenordstatus) är Locked (låst).

Starta systeminstallationsprogrammet genom att trycka på <F2> omedelbart efter det att datorn startats eller startats om.

1. På skärmen System BIOS (System-BIOS) eller System Setup (Systeminstallation) väljer du System Security (Systemsäkerhet) och trycker på <Retur>.

Skärmen System Security (Systemsäkerhet) visas.

- 2. På skärmen System Security (Systemsäkerhet), kontrollera att Password Status (Lösenordstatus) är Unlocked (Olåst).
- 3. Välj System Password (Systemlösenord), ändra eller radera det befintliga systemlösenordet och tryck på <Retur> eller <Tab>.
- 4. Välj Setup Password (Installationslösenord), ändra eller radera det befintliga installationslösenordet och tryck på <Retur> eller <Tab>.

- OBS: Om du ändrar system- och/eller installationslösenordet måste du skriva in det nya lösenordet igen. Om du raderar system- och/eller installationslösenordet måste du bekräfta raderingen.
- 5. Tryck på <Esc> och du blir ombedd att spara ändringarna.
- 6. Tryck på <Y> för att spara ändringarna och avsluta systeminstallationsprogrammet.

Datorn startar om.

# **Diagnostik**

Om du har problem med datorn kör du ePSA-diagnostiken innan du kontaktar Dell för teknisk hjälp. Syftet med att köra diagnostiken är att testa datorns maskinvara utan att ytterligare utrustning krävs och utan att riskera att information går förlorad. Om du inte kan fixa problemet själv kan service- och supportpersonal använda diagnostikresultatet för att hjälpa dig att lösa problemet.

## Förbättrad systemutvärderingsdiagnostik före start (ePSA)

ePSA-diagnostiken (kallas även systemdiagnostik) utför en komplett kontroll av maskinvaran. ePSA är inbyggd i BIOS och startas internt av BIOS. Den inbyggda systemdiagnostiken tillhandahåller ett antal alternativ för en viss enhet eller grupper av enheter som du kan använda för att:

- Köra test automatiskt eller i interaktivt läge
- Upprepa test
- Visa och spara testresultat
- Köra grundliga tester med ytterligare testalternativ för att skaffa extra information om enheter med fel
- Visa statusmeddelanden som informerar dig om att testerna har slutförts utan fel
- Visa felmeddelanden som informerar dig om problem som upptäckts under testningen

### CAUTION: Använd endast systemdiagnostiken för din dator. Om detta program används med andra datorer kan det ge ett felaktigt resultat eller felmeddelanden.

OBS: Vissa tester för specifika enheter kräver användarinteraktion. Se till att du är närvarande vid datorn när Ø diagnostiktestet körs.

- 1. Slå på datorn.
- 2. När datorn startar trycker du på tangenten <F12> när Dell-logotypen visas.
- 3. Välj alternativet Diagnostics (Diagnostik) på startmenyskärmen.

Fönstret Enhanced Pre-boot System Assessment (Förbättrad systemutvärderingsdiagnostik före start) visas med alla enheter som upptäckts i datorn. Diagnostiken börjar köra tester på alla upptäckta enheter.

- 4. Om du vill köra diagnostiktestet på en viss enhet trycker du på <Esc> och klickar på Yes (Ja) för att stoppa diagnostiktestet.
- 5. Välj enheten i den vänstra rutan och klicka på Run Tests (Kör tester).
- 6. Om det finns problem visas felkoderna.

Anteckna felkoden och kontakta Dell.

# Felsöka datorn

Du kan felsöka datorn med indikatorer som diagnostiklampor, pipkoder och felmeddelanden när datorn änvänds.

## Lampor för enhetsstatus

### Tabell 13. Lampor för enhetsstatus

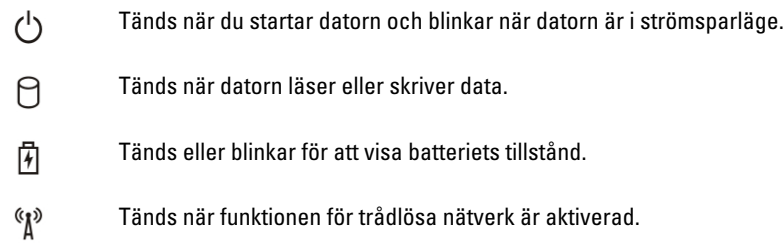

Lysdioderna för enhetsstatus sitter vanligtvis antingen längst upp eller på vänster sida av tangentbordet. De används för att visa anslutningar och aktiviteter för lagrings- och batterienheter och trådlösa enheter. Dessutom kan de användas som diagnostiskt verktyg när ett fel kan ha uppstått i systemet.

I nedanstående tabelllista visas lysdiodkoder som motsvarar möjliga fel som kan uppstå.

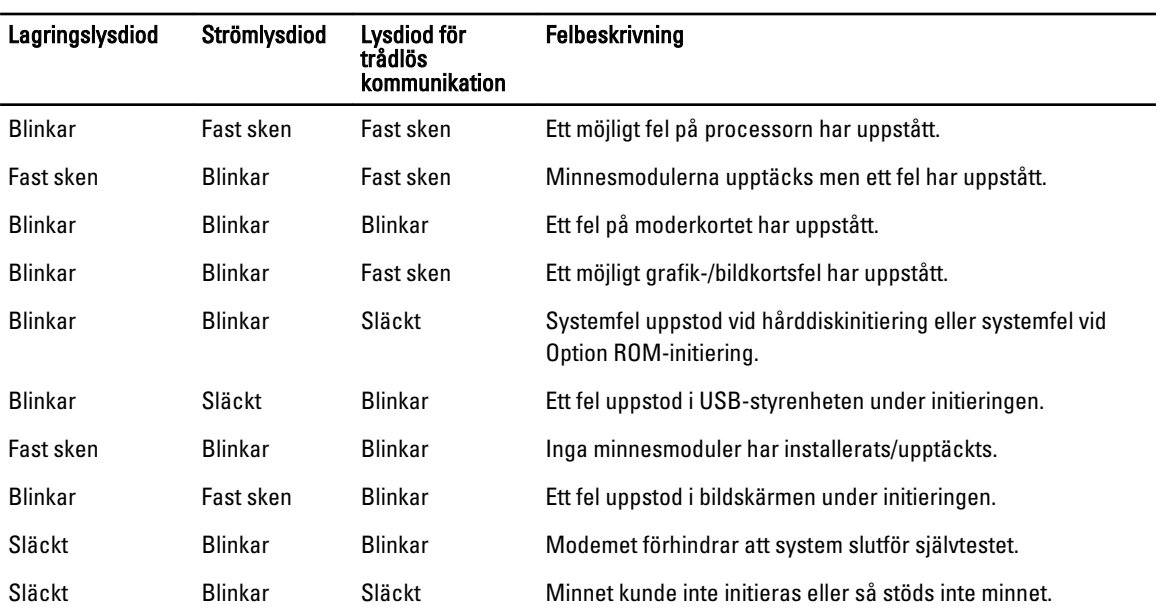

#### Tabell 14. Lysdioder

## Lampor för batteristatus

När datorn är ansluten till ett eluttag har batterilampan följande funktion:

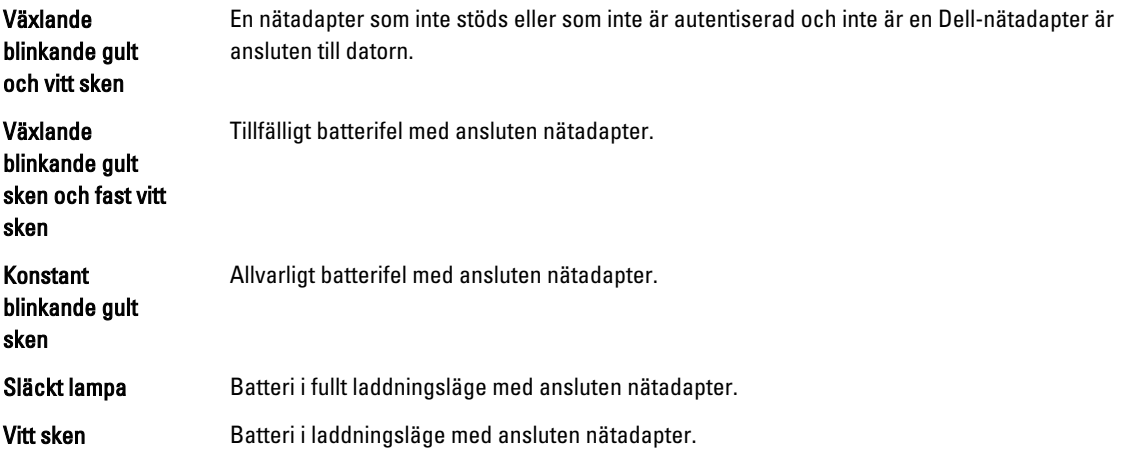

# Tekniska specifikationer

OBS: Erbjudanden kan variera efter region. Följande specifikationer är endast de som enligt lag måste levereras U med din dator. En fullständig specifikation av din dator finns i avsnittet Specifikationer i Ägarens handbok som finns på supportwebbplatsen dell.com/support. För mer information om din dators konfiguration, gå till Hjälp och support i ditt Windows-operativsystem eller välj alternativet att visa information om din dator.

#### Tabell 15. System Information

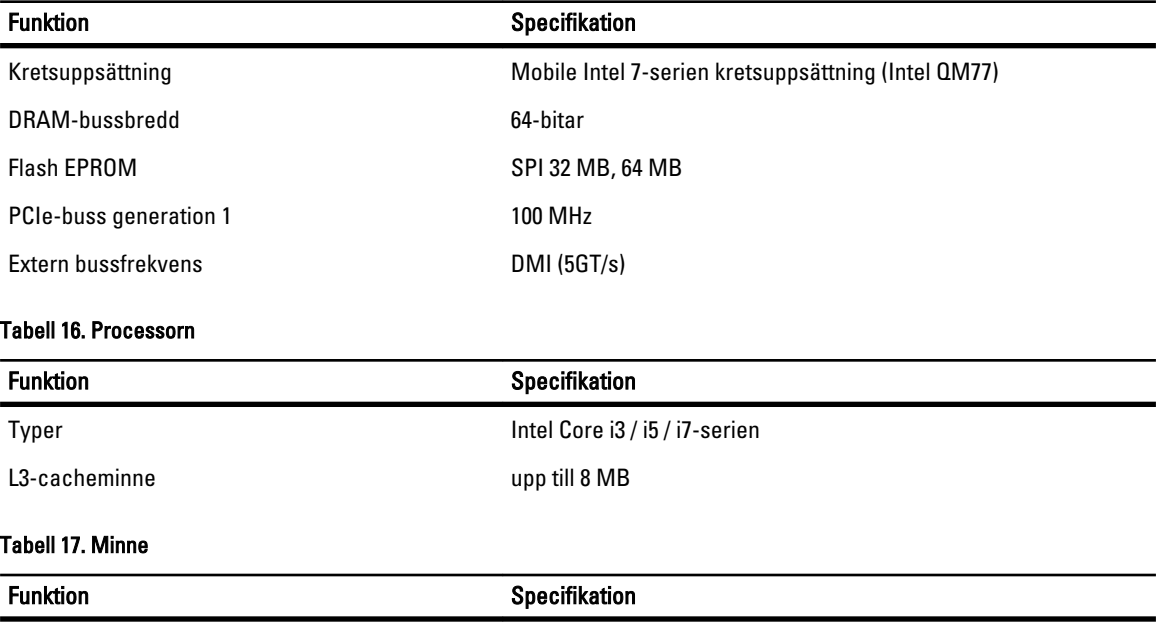

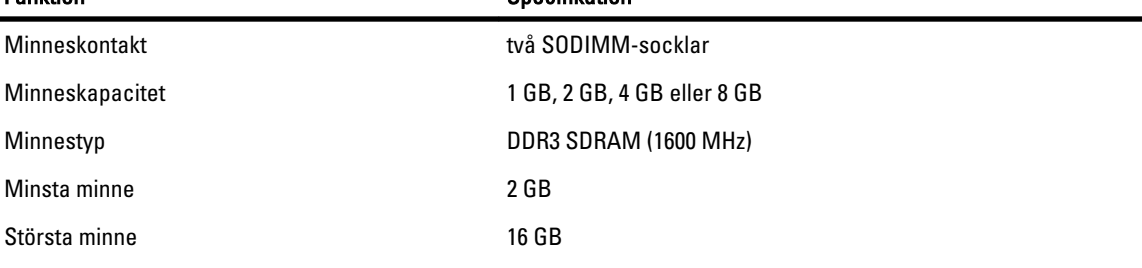

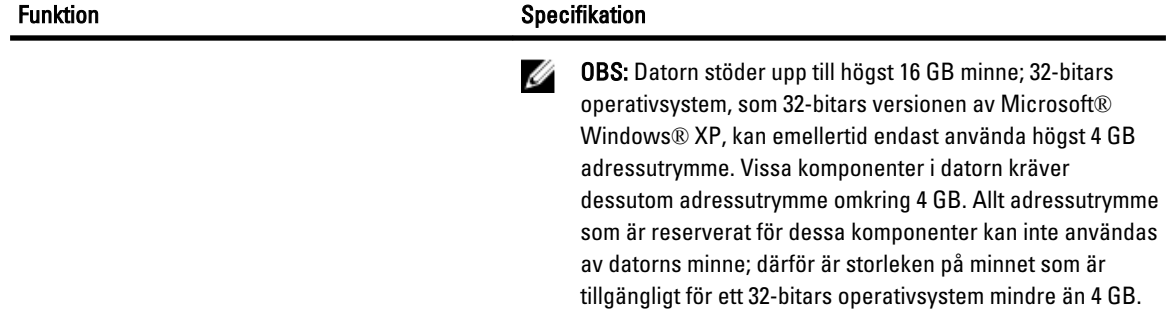

Minne större än 4 GB kräver 64-bitars operativsystem

### Tabell 18. Audio

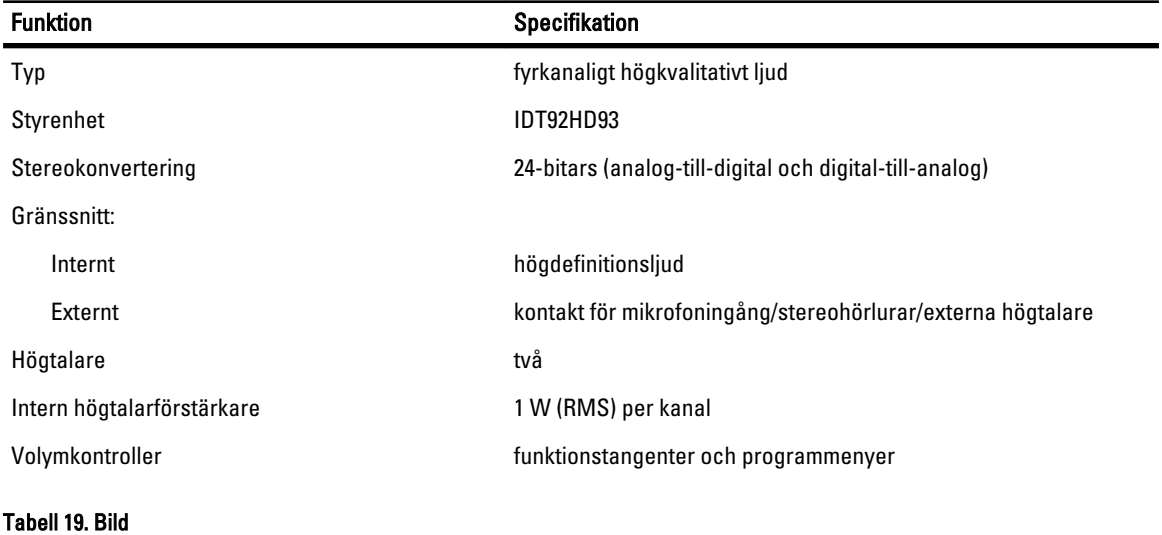

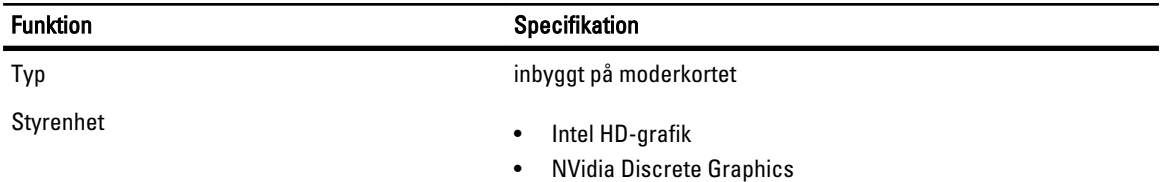

### Tabell 20. Kommunikation

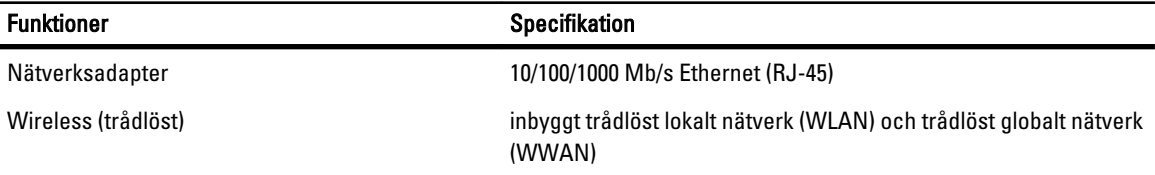

### Tabell 21. Portar och kontakter

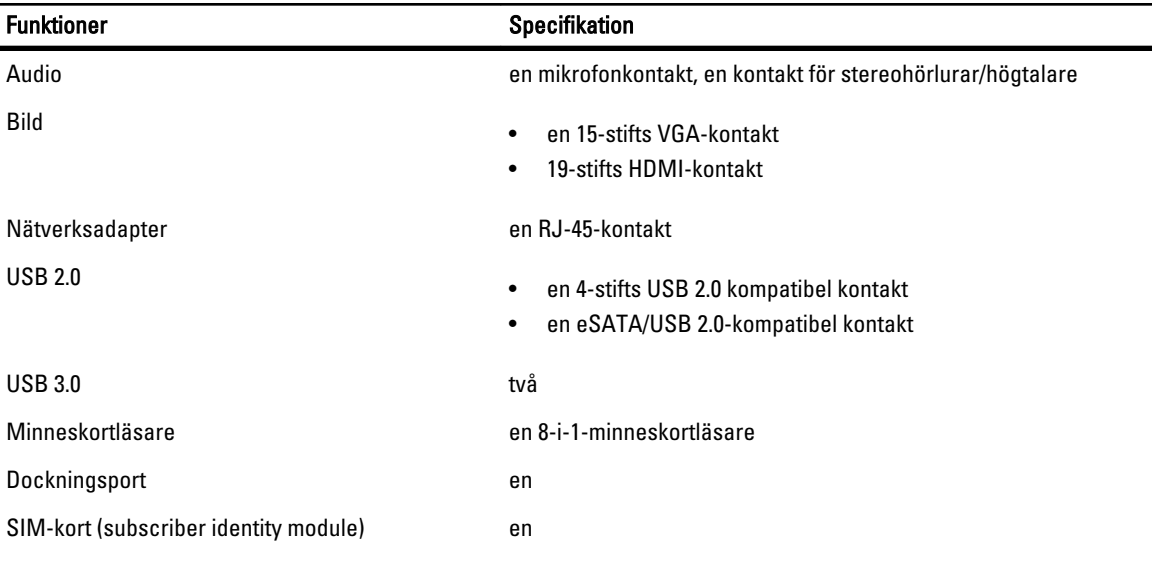

### Tabell 22. Kontaktlöst smartkort

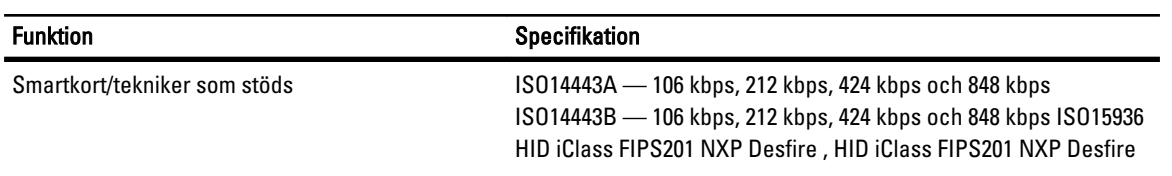

### Tabell 23. Bildskärm

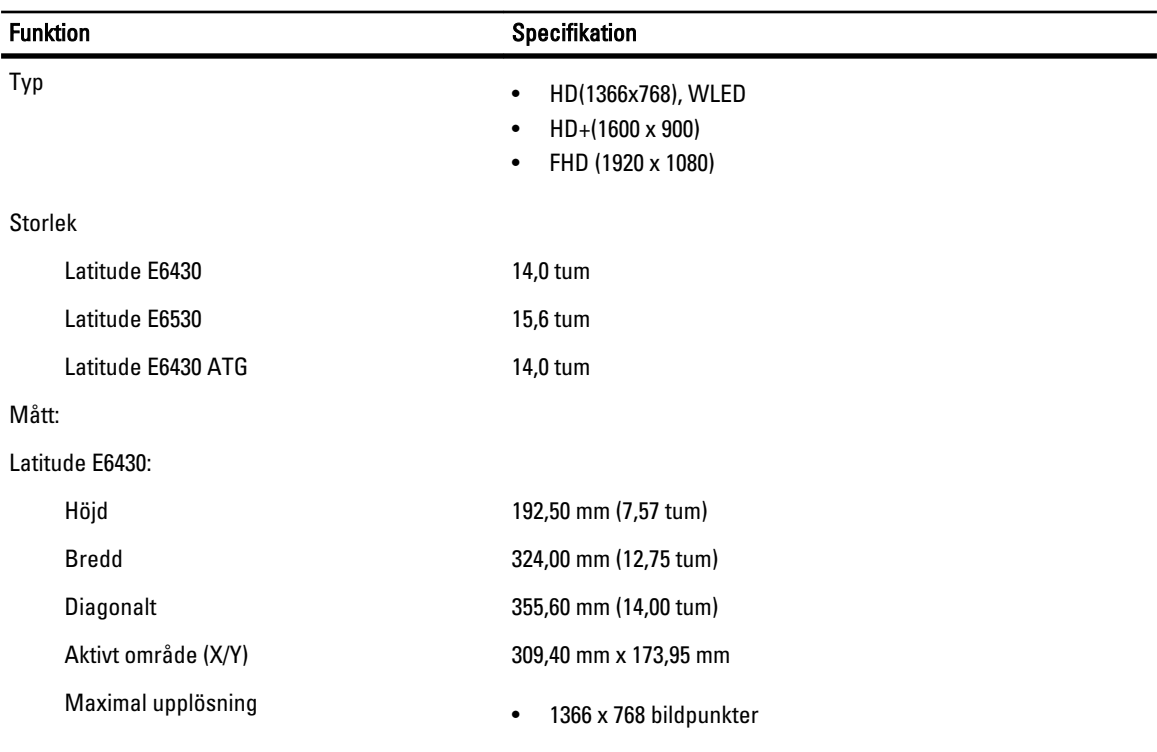

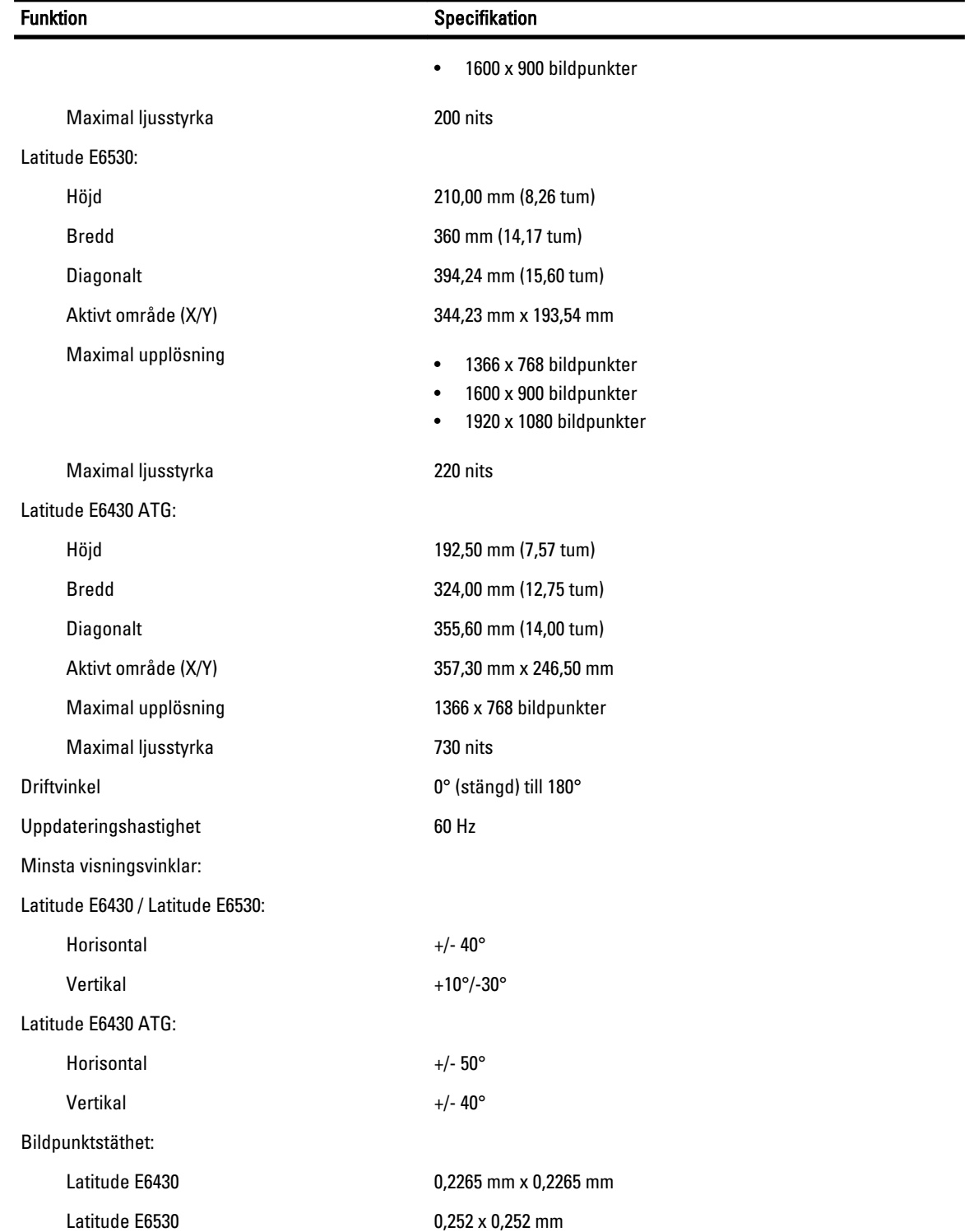

Tabell 24. Tangentbord

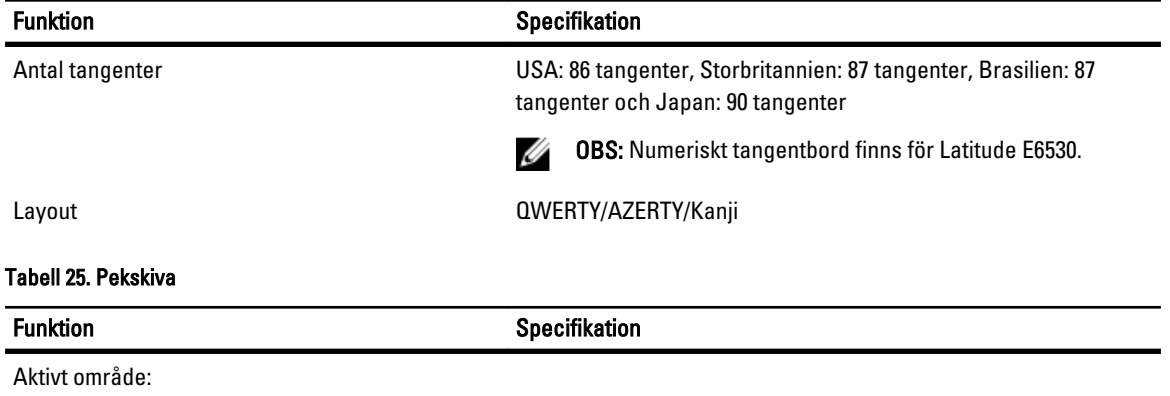

X-axel 80,00 mm

Y-axel 45,00 mm

Tabell 26. Batteri

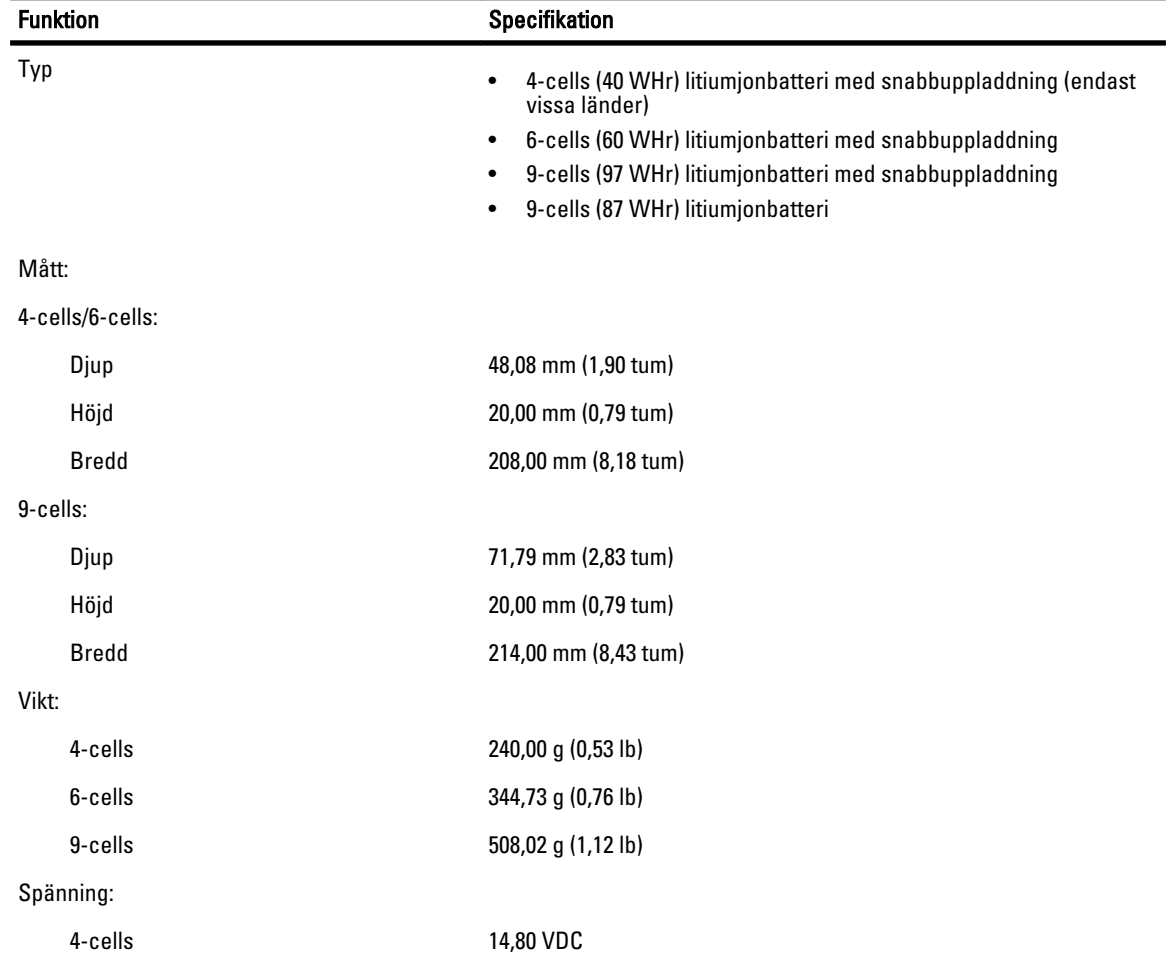

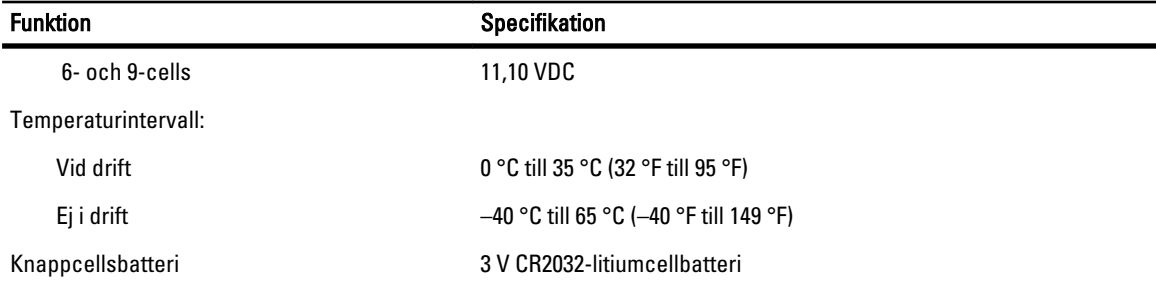

### Tabell 27. Nätadapter

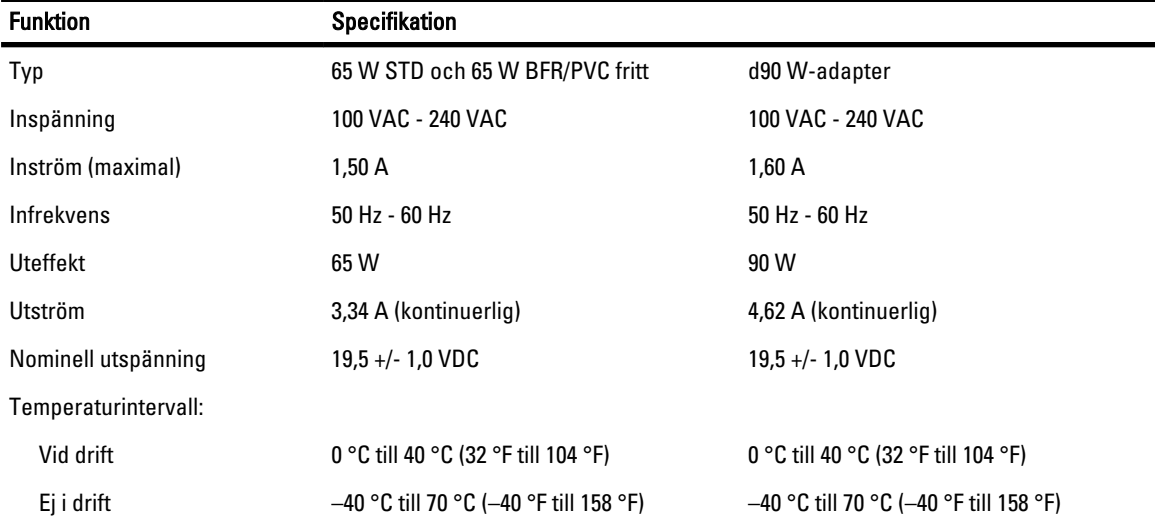

### Tabell 28. Fysiska mått

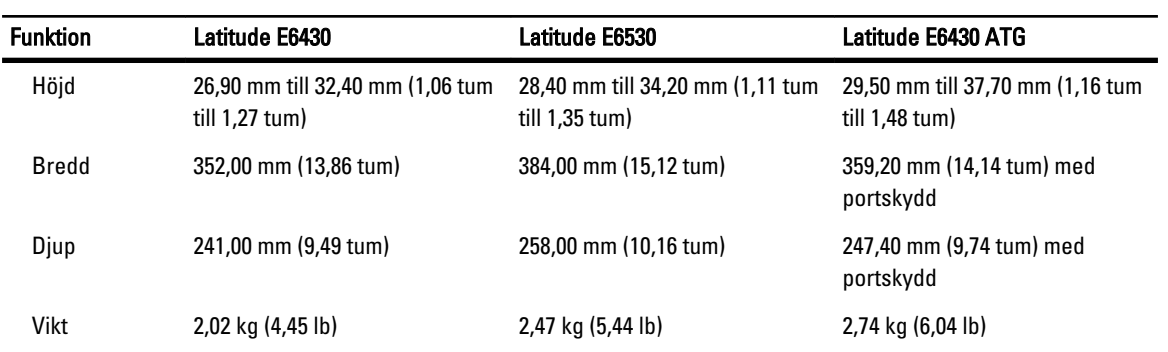

### Tabell 29. Miljöpåverkan

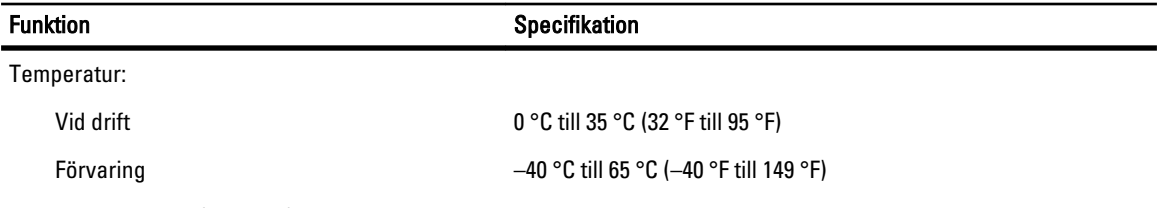

Relativ luftfuktighet (maximal):

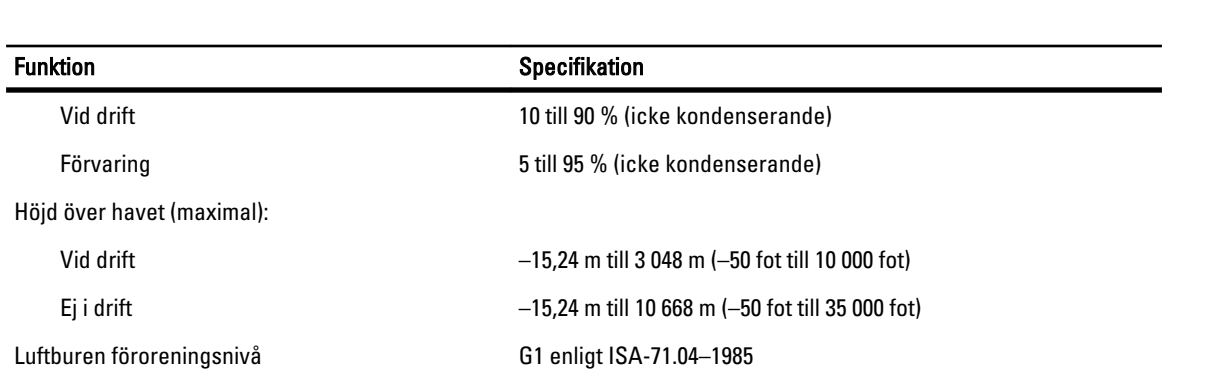

8

# Kontakta Dell

Om du vill kontakta Dell för försäljning, teknisk support eller kundtjänstfrågor:

- 1. Besök support.dell.com.
- 2. Välj land eller region i den nedrullningsbara menyn Choose A Country/Region ( välj land/region) längst ner på sidan.
- 3. Klicka på Contact us (kontakta oss) till vänster på sidan.
- 4. Välj lämplig tjänst eller supportlänk utifrån dina behov.
- 5. Välj den metod att kontakta Dell som är bekväm för dig.